# Google Classroomの使い方

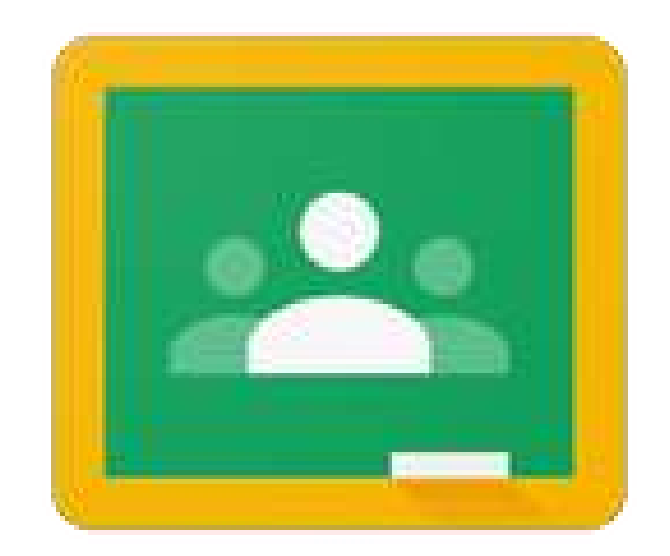

# Google Classroom

## Google Classroomとは?

## オンライン上に仮想の「教室」をつ くり、先生や児童・生徒がコミュニ ケーションを取り合えるツール。 さらに、課題や教材の配布・提出・ 返却などもオンライン上で行うこと ができる。

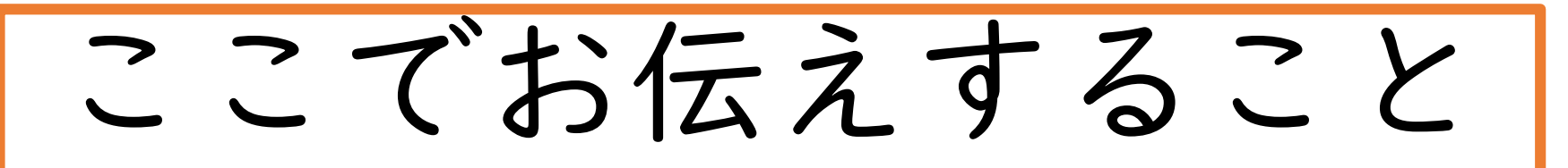

1.クラスの作成方法(先生向け) 2.児童・生徒をクラスに追加する方法(先生向け) 3.児童・生徒がクラスに参加する方法(児童・生徒向け) 4.児童・生徒に課題等を配布する方法(先生向け) 5.児童・生徒が課題等を提出する方法(児童・生徒向け) 6.児童・生徒の提出した課題を確認する方法(先生向け) 7.児童・生徒にメッセージを投稿する方法(先生向け) 8.クラス児童・生徒と遠隔授業をする方法(先生向け)

なお、ここではごく基本的な操作のみに絞って 説明しています。

同 1.クラスの作成方法  $\mathbf{ii}$ ①Google検索画面の「 」アイコンをク アカウント マップ リックしてから「ドライブ」をクリック  $G_{\Xi}$ ニュース して、Googleドライブを起動しておく 2 連絡先 マイドライブ - Google ドライブ  $\times$  +  $\times$ ②Googleアプリをクリック drive.google.com/drive/my-drive  $\rightarrow$  C  $\mathbb{H}^*$ ドライブ Q ドライブを検索  $\circledR$ G Suite (m) マイドライブー 新規 7 m フォルダ  $\odot$ アカウント 候補 ドライブ Gmail  $\triangleright$   $\Delta$ マイドライブ ■ アンケート ■ 化学 Classroom  $\blacksquare$  $\blacktriangleright$  [25] 共有ドライブ ③Classroomをクリックスプレッ. ドキュメ… Classroom

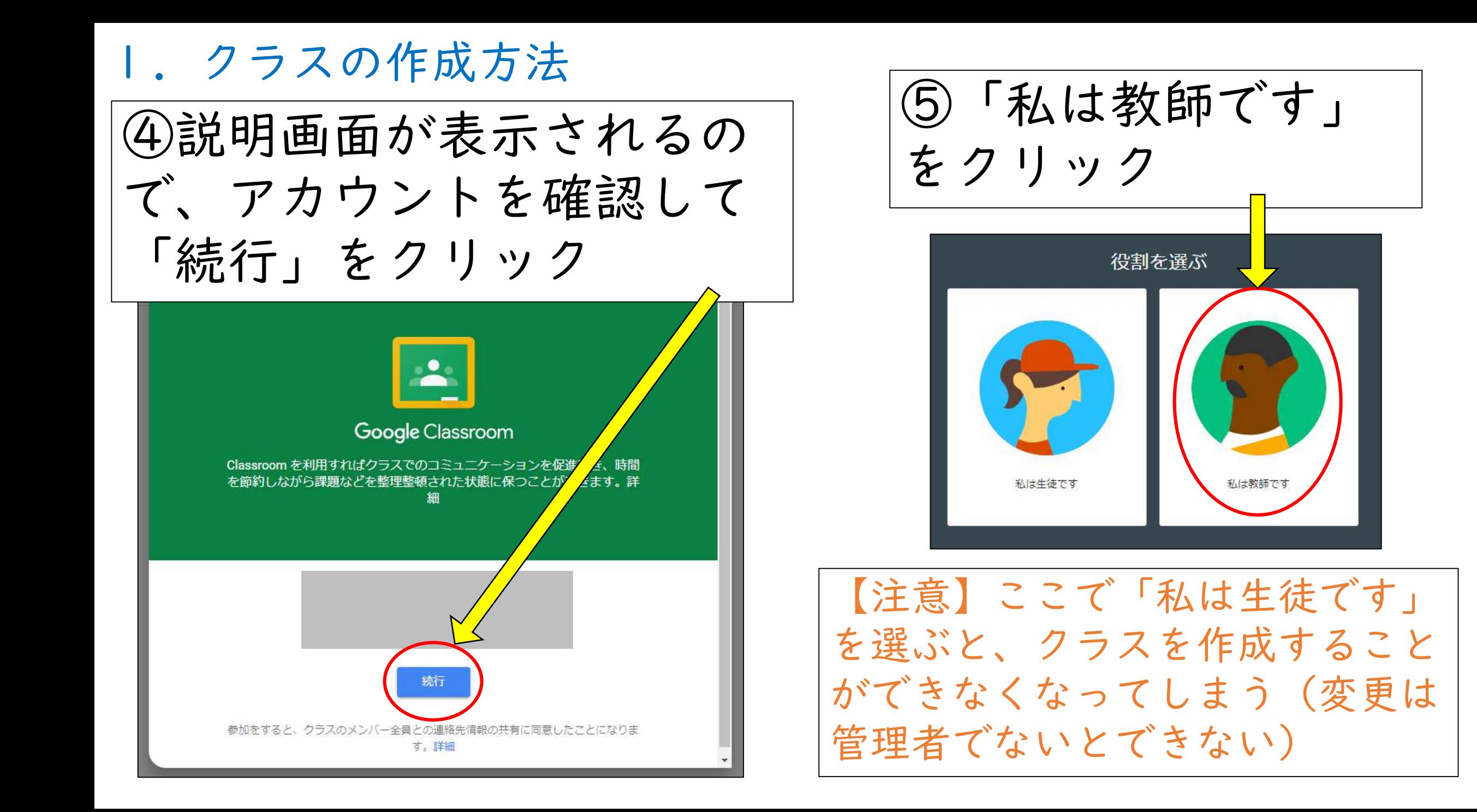

### 1.クラスの作成方法

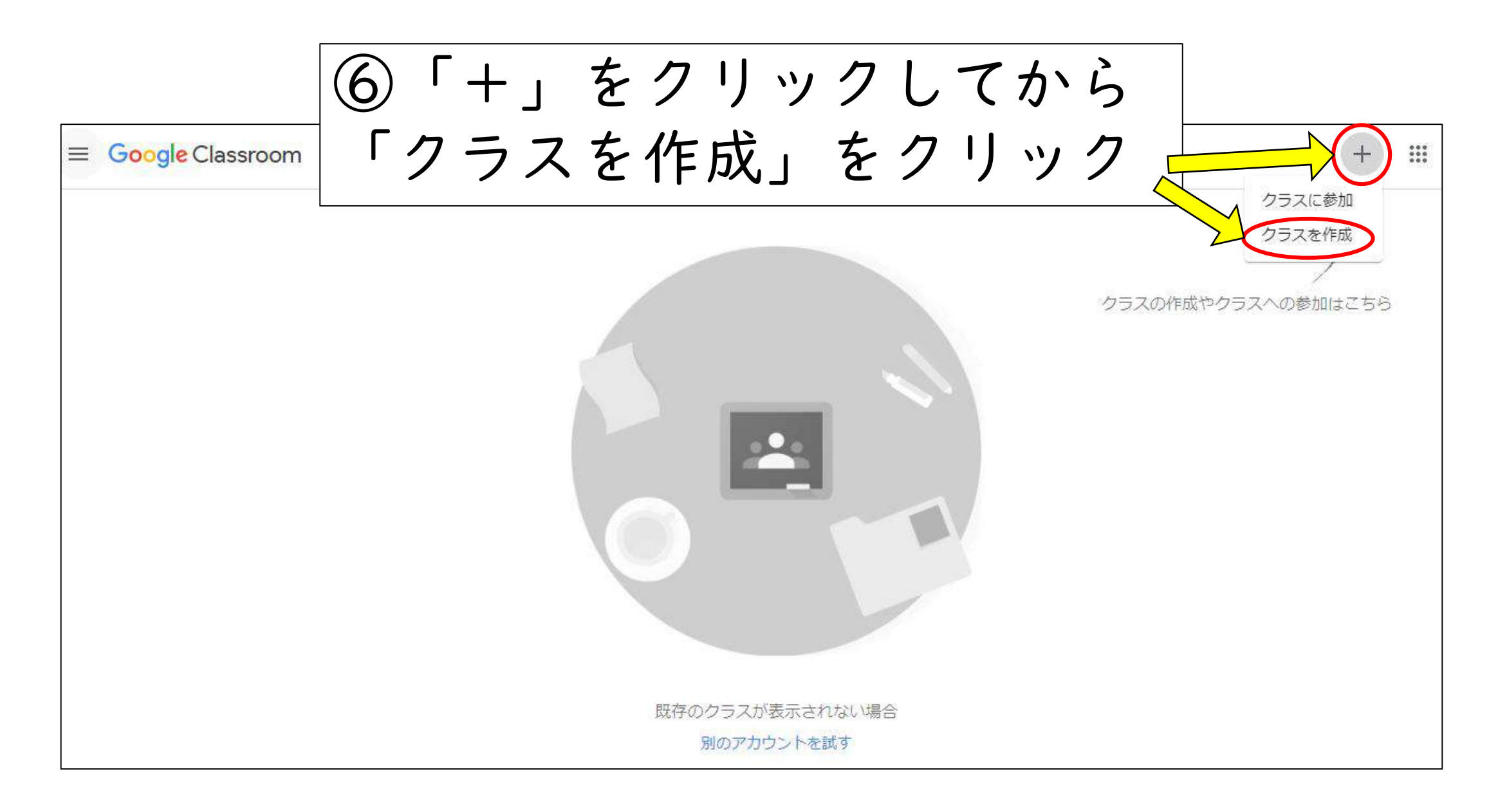

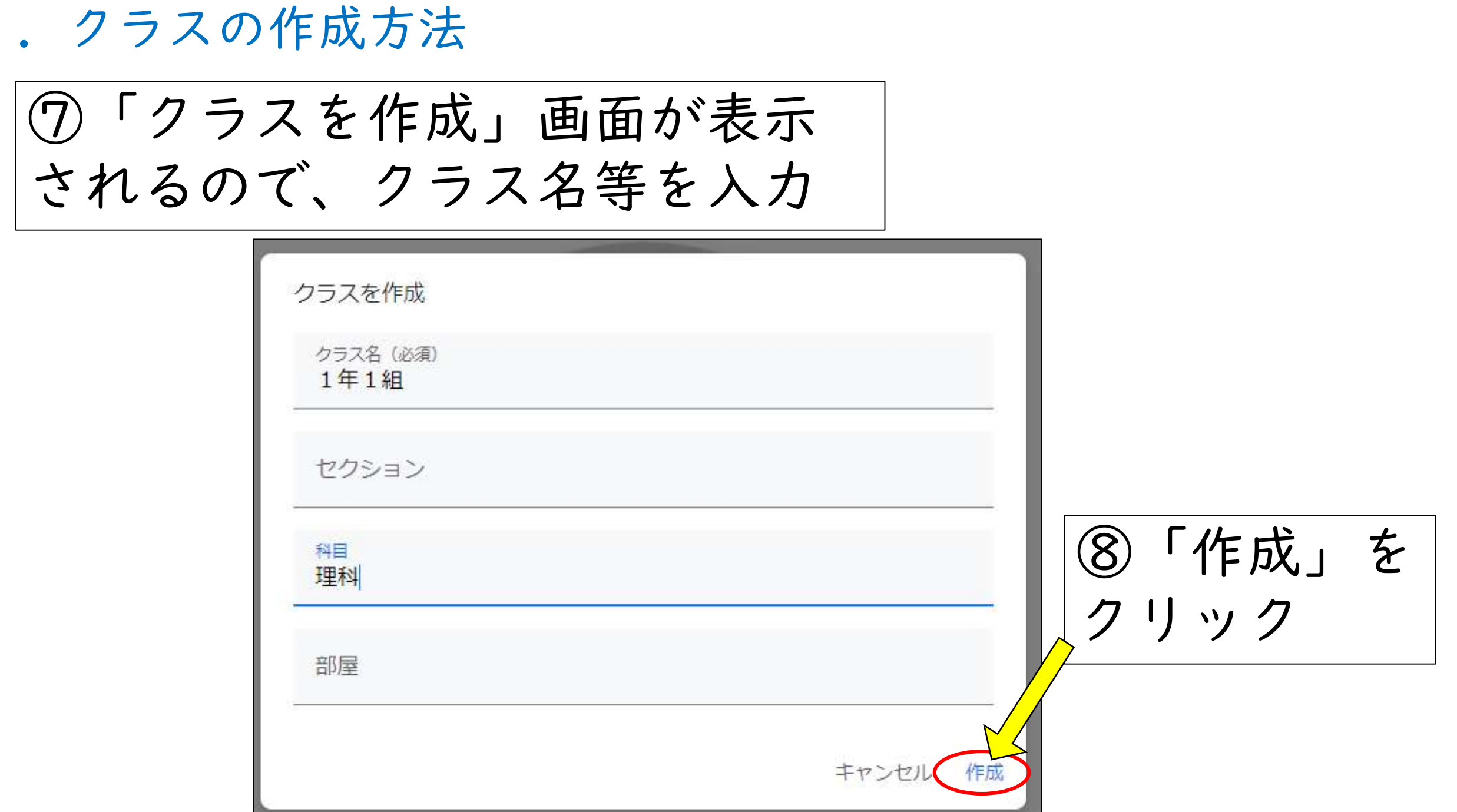

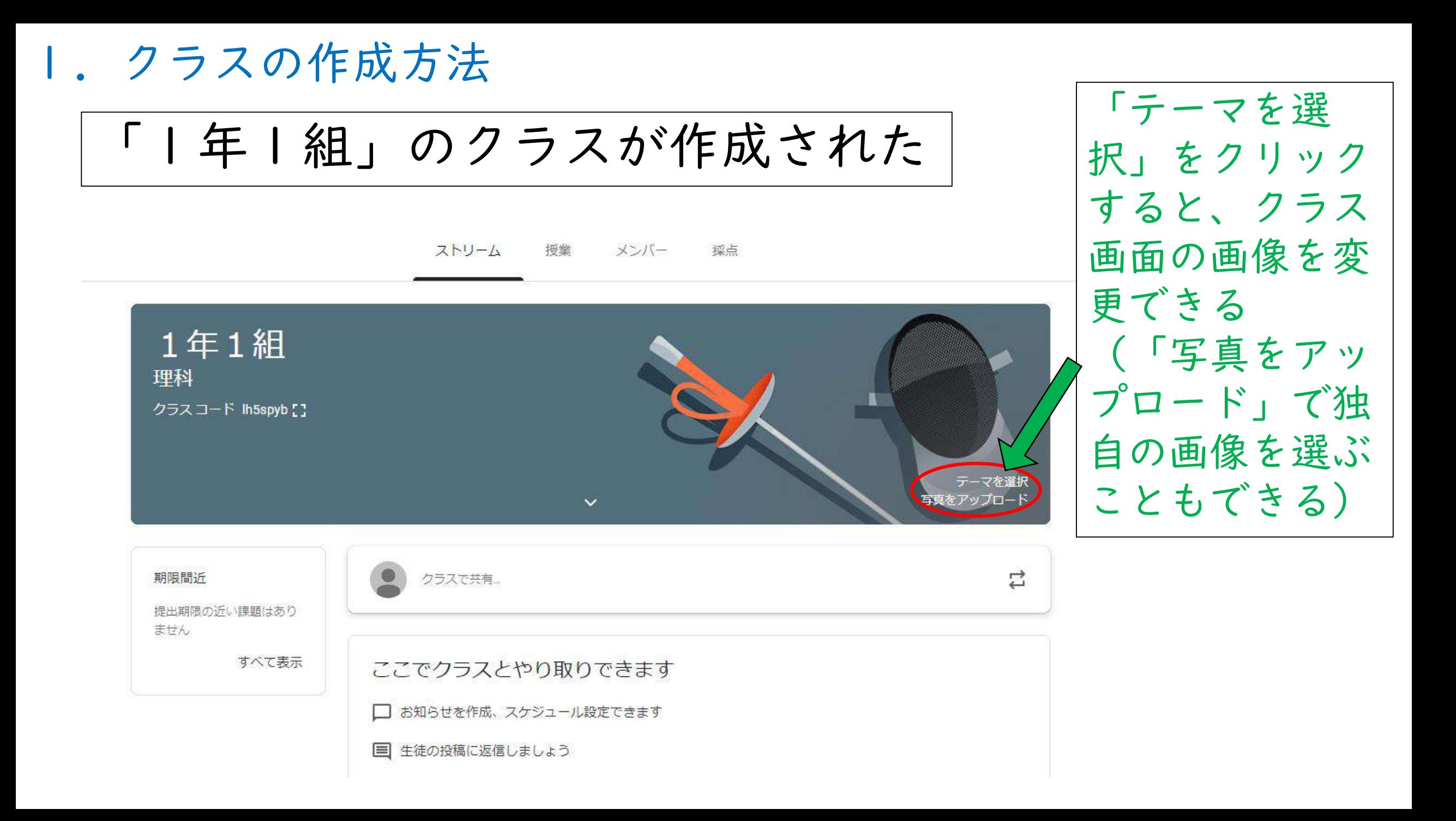

# 2.児童・生徒をクラスに追加する方法 2-1クラスコードを用いる方法

### ①Classroomのトップ画面の「1年1組」をクリック

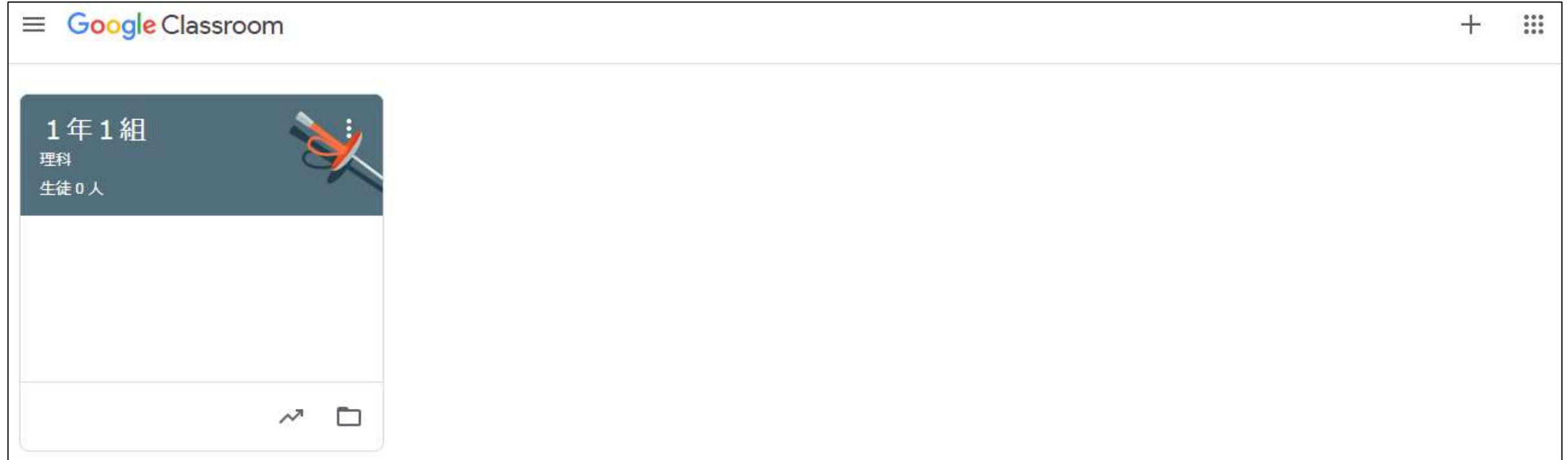

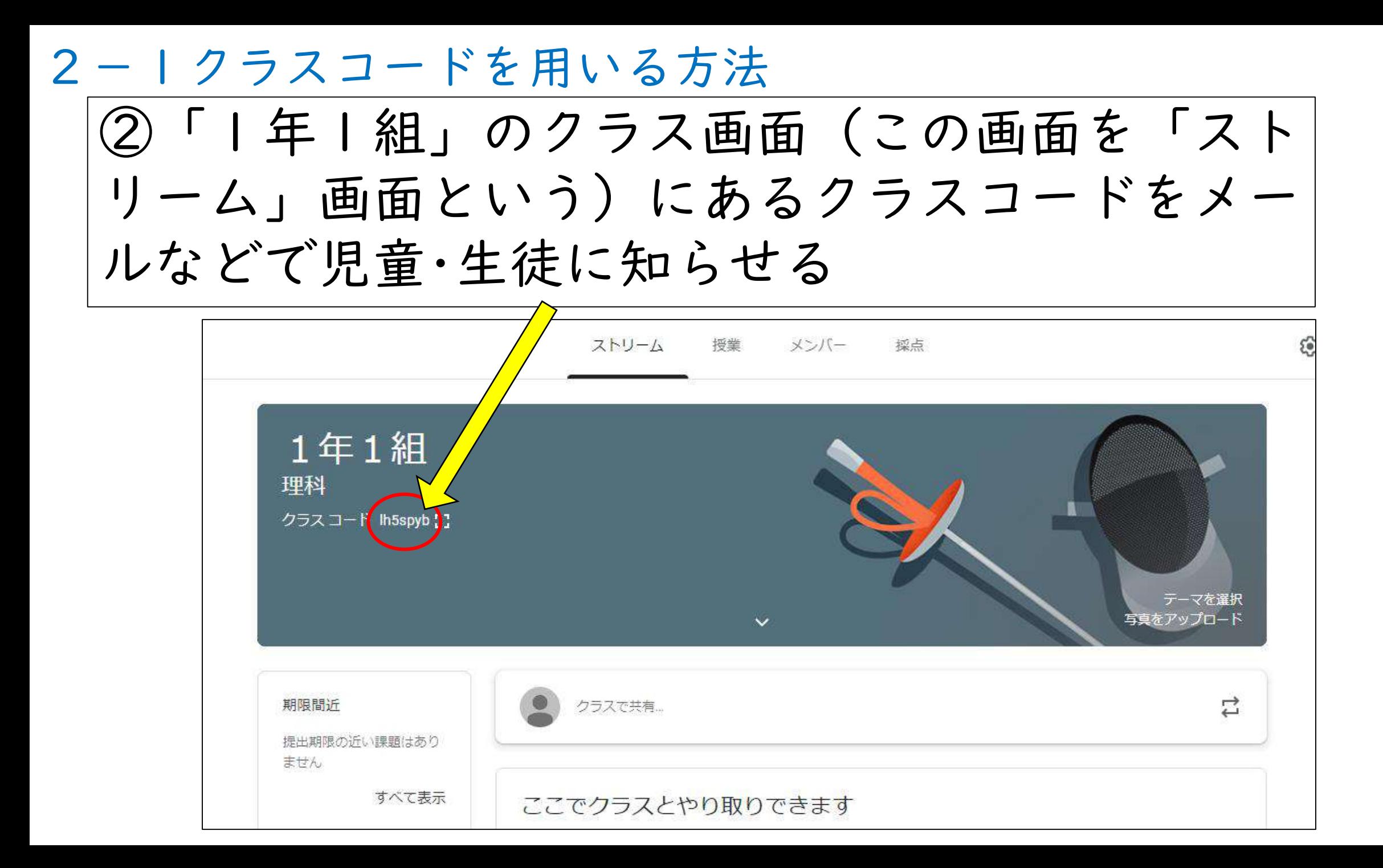

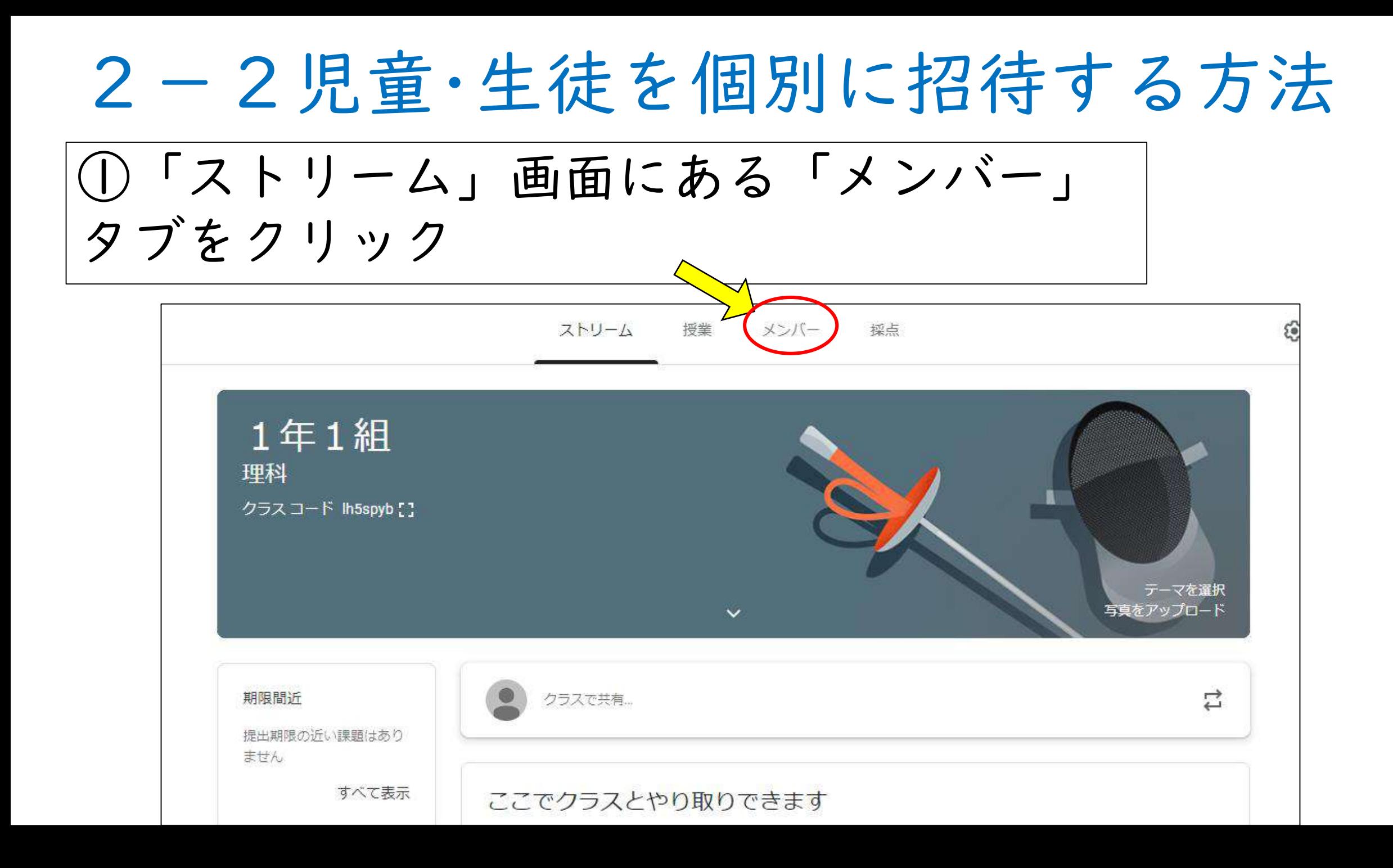

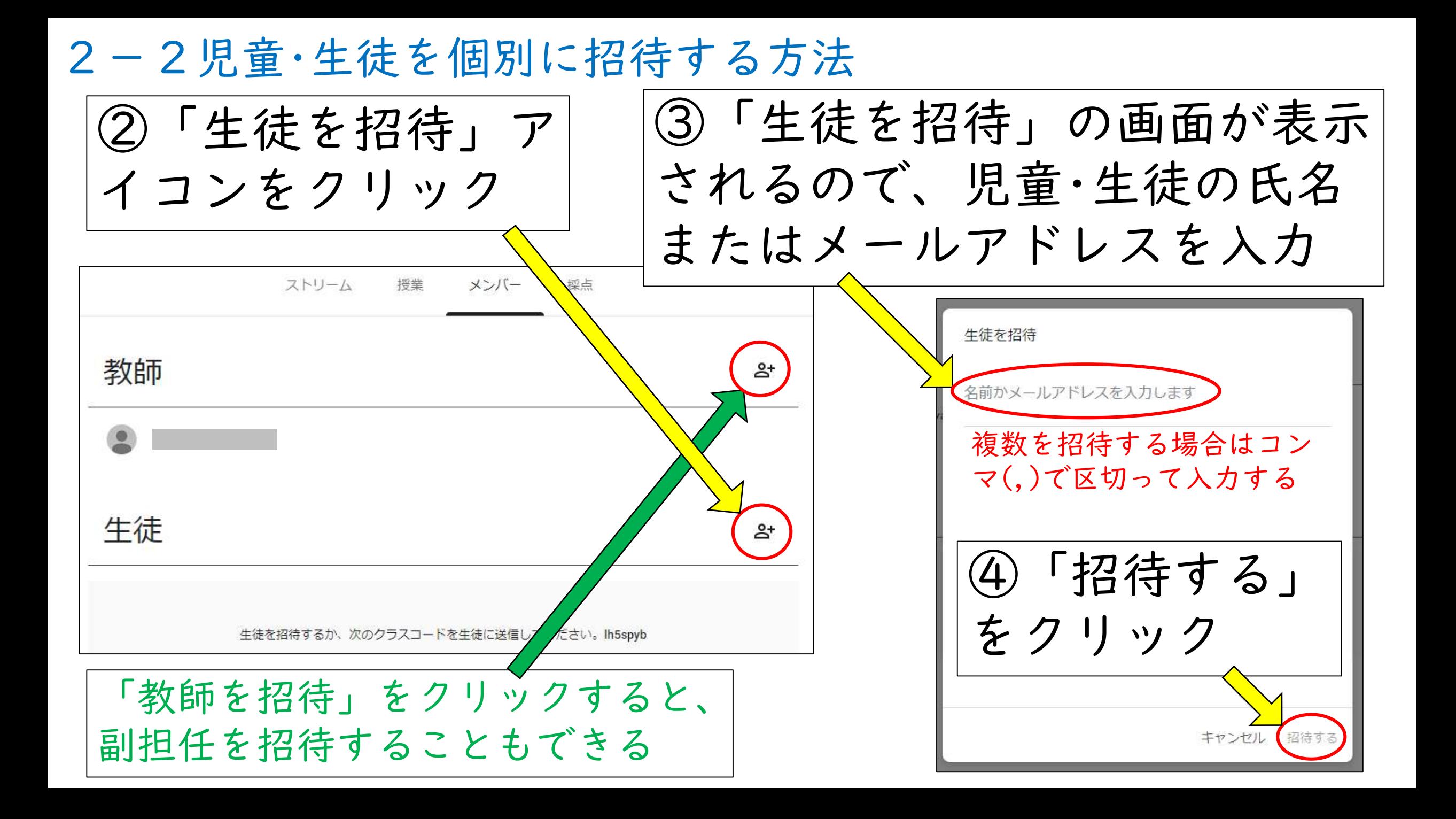

2-3クラスコードを無効化する方法 クラスコードを知っていれば誰でもクラスに参加できてしまうので、 対象の児童・生徒が全員参加したら「ストリーム」画面にある「設 定」アイコンをクリックし、その後の設定画面の「全般」の「クラ スコード」をクリックして「無効にする」を選択することで、クラ スコードを無効化しておいた方がよい  $\frac{1}{2}$  $(m)$ 全般 ①「設定」アイ クラスコード  $lh5spyb$   $\rightarrow$ コンをクリック表示 生徒に投稿 **OXD** ストリーム コピー リセット 要約した ストリームでの授業 無効にする 削除された投稿やコメントを表示 削除されたファイルは教師だけが閲覧できます。 テーマを選択 写真をアップロード Meet Classroom で Meet がサポートされるようになりました Meet のリンクを牛成

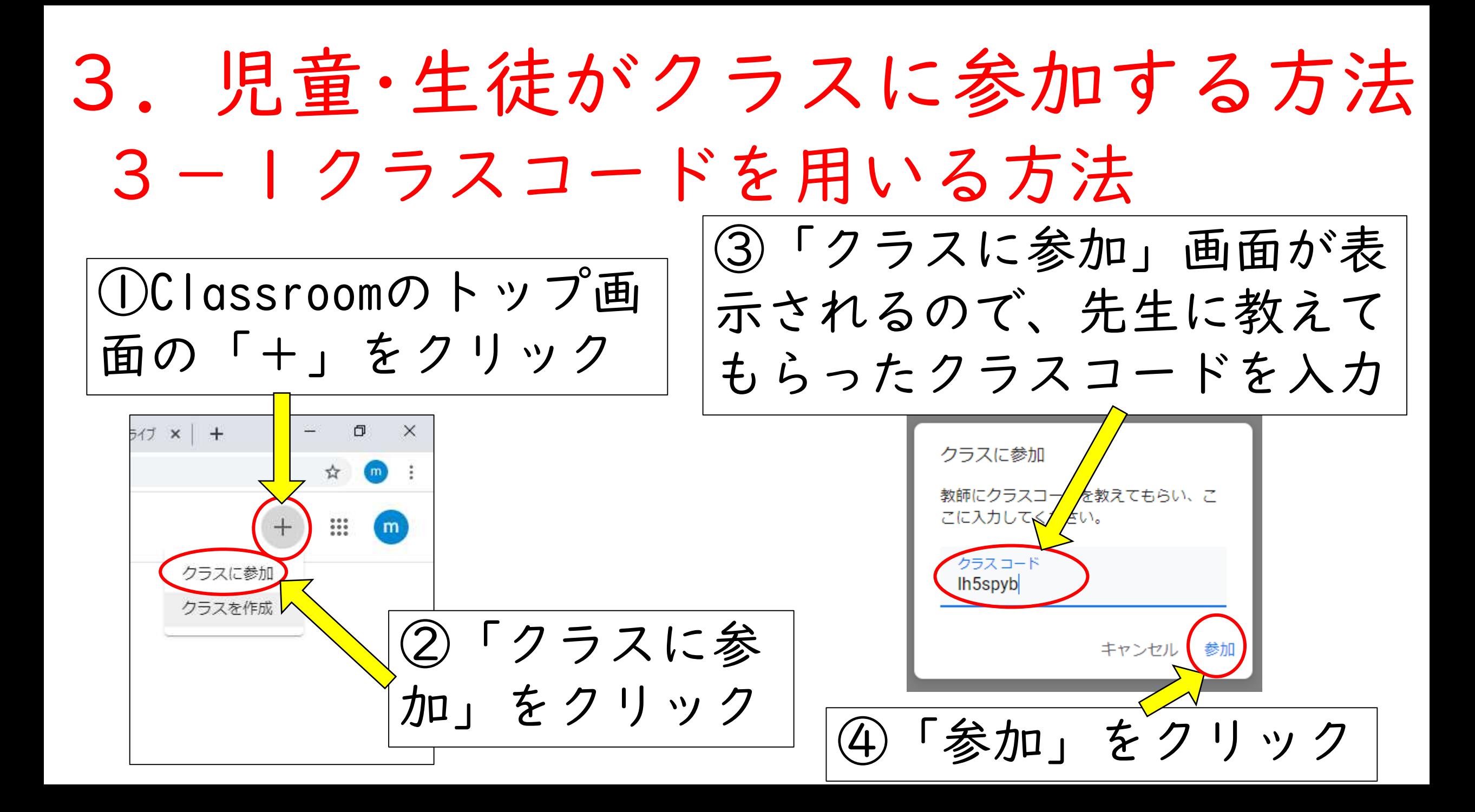

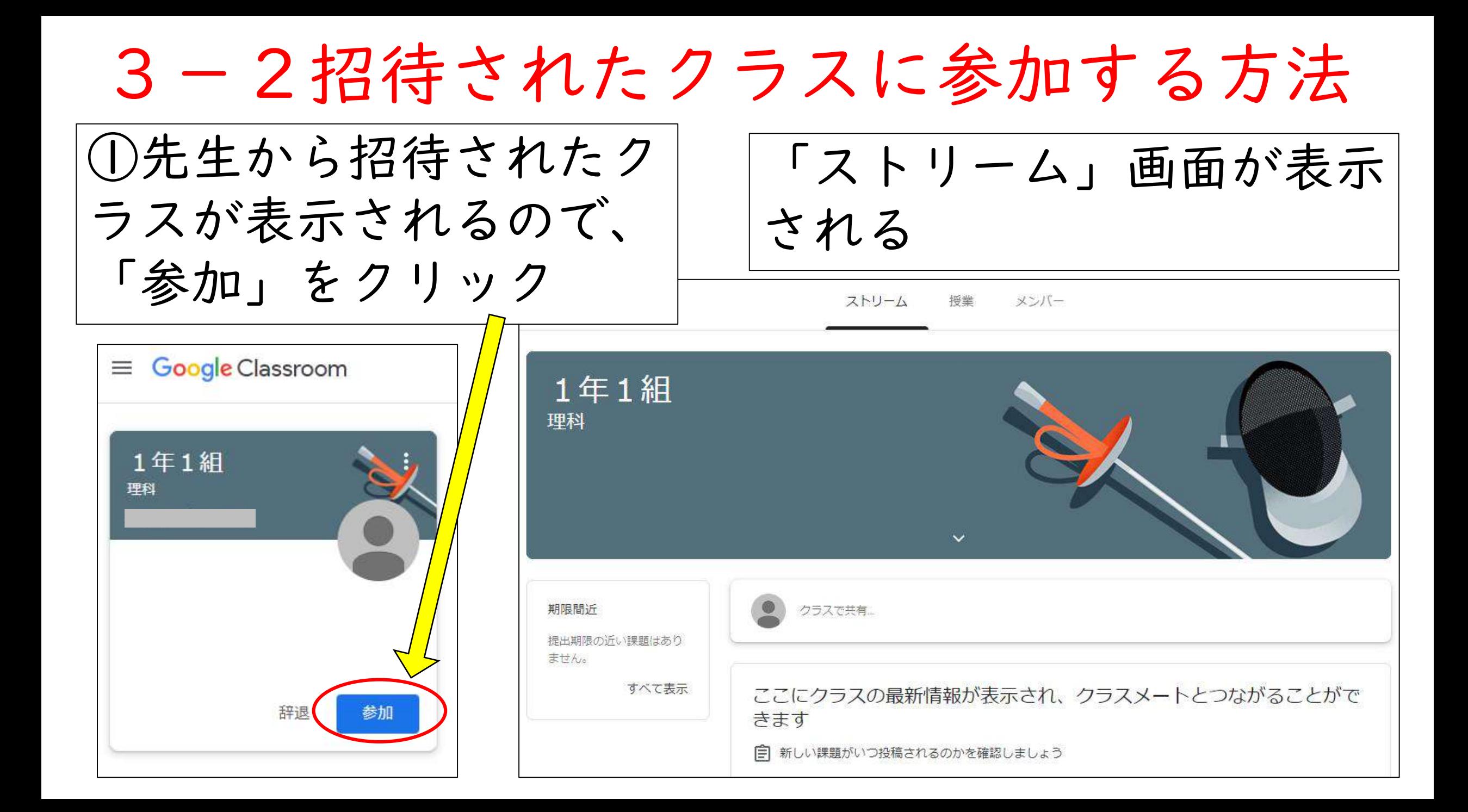

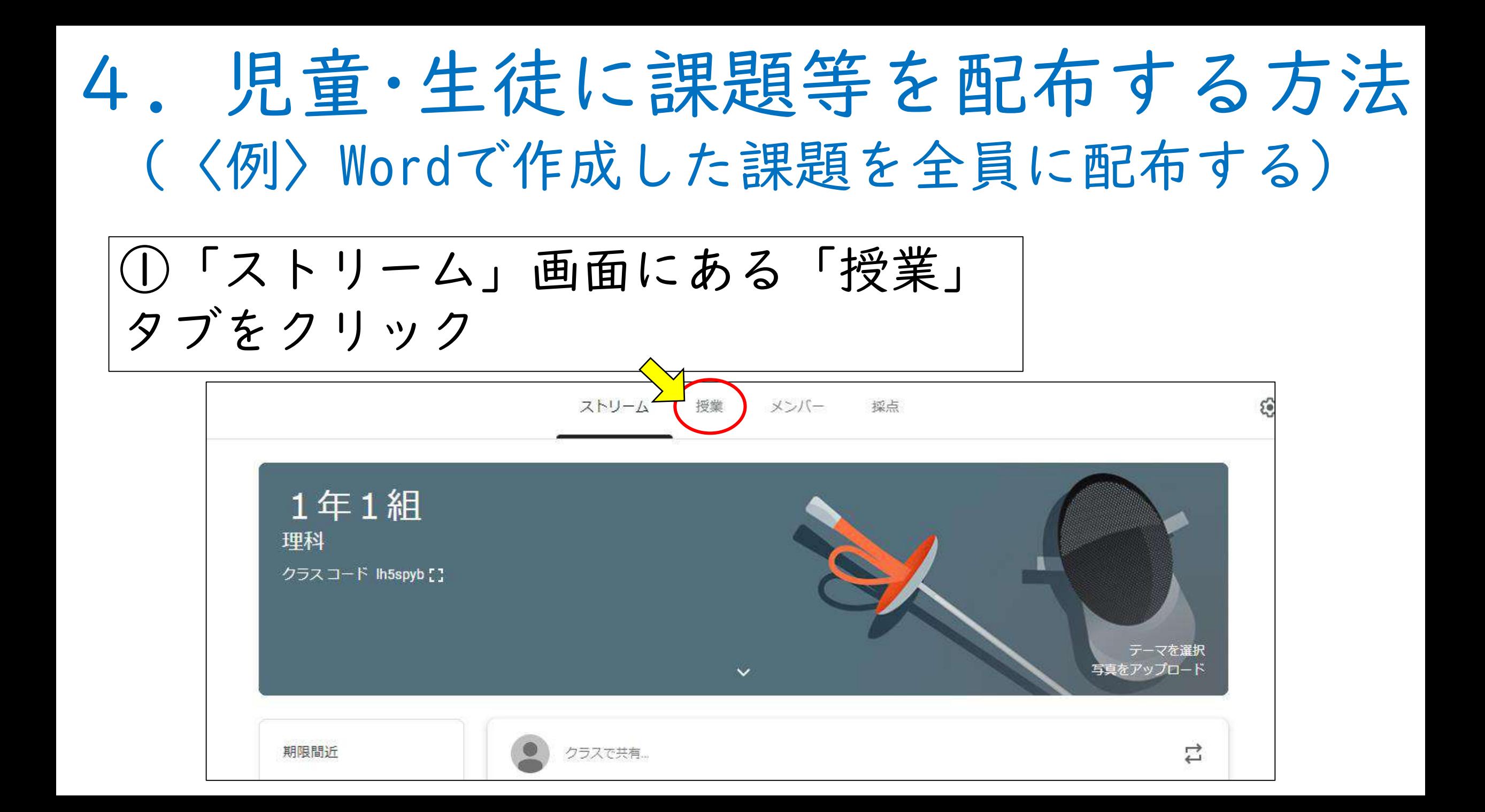

②「授業」の画面にある 「+作成」をクリック

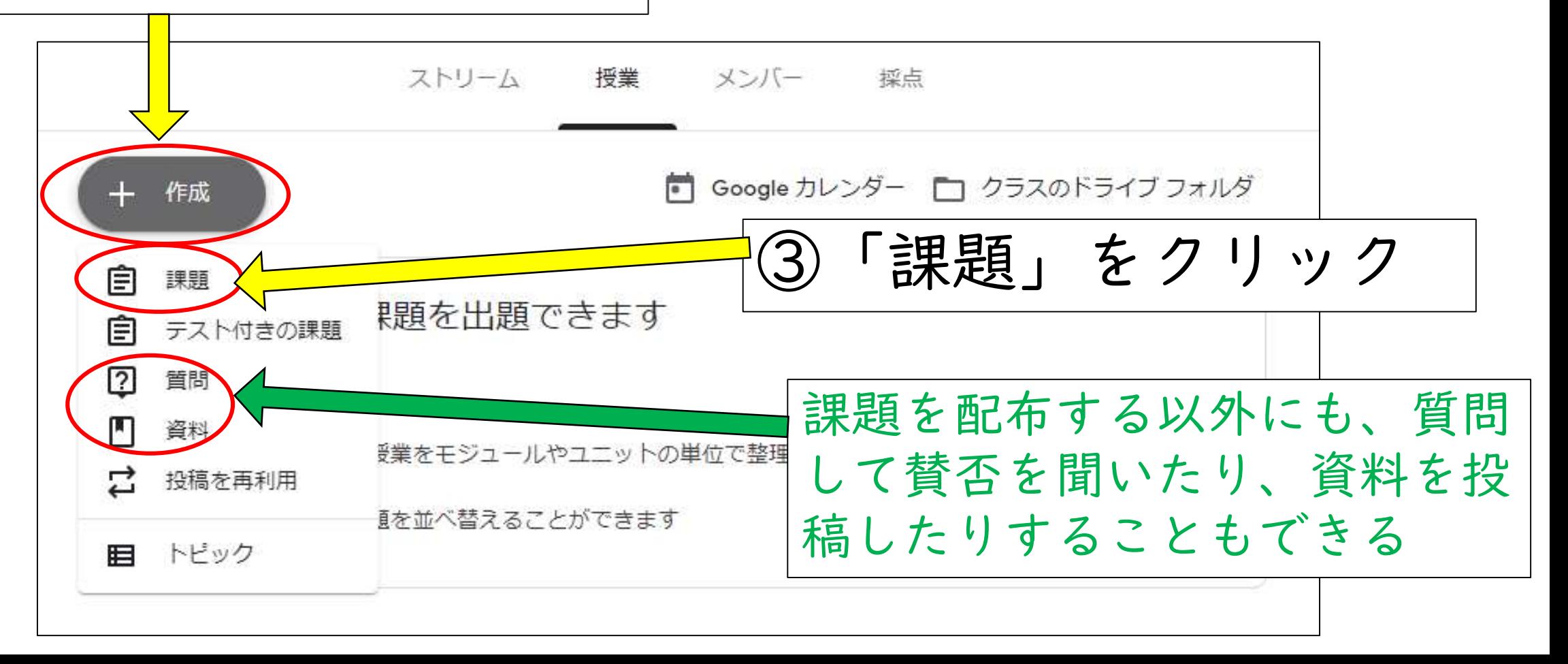

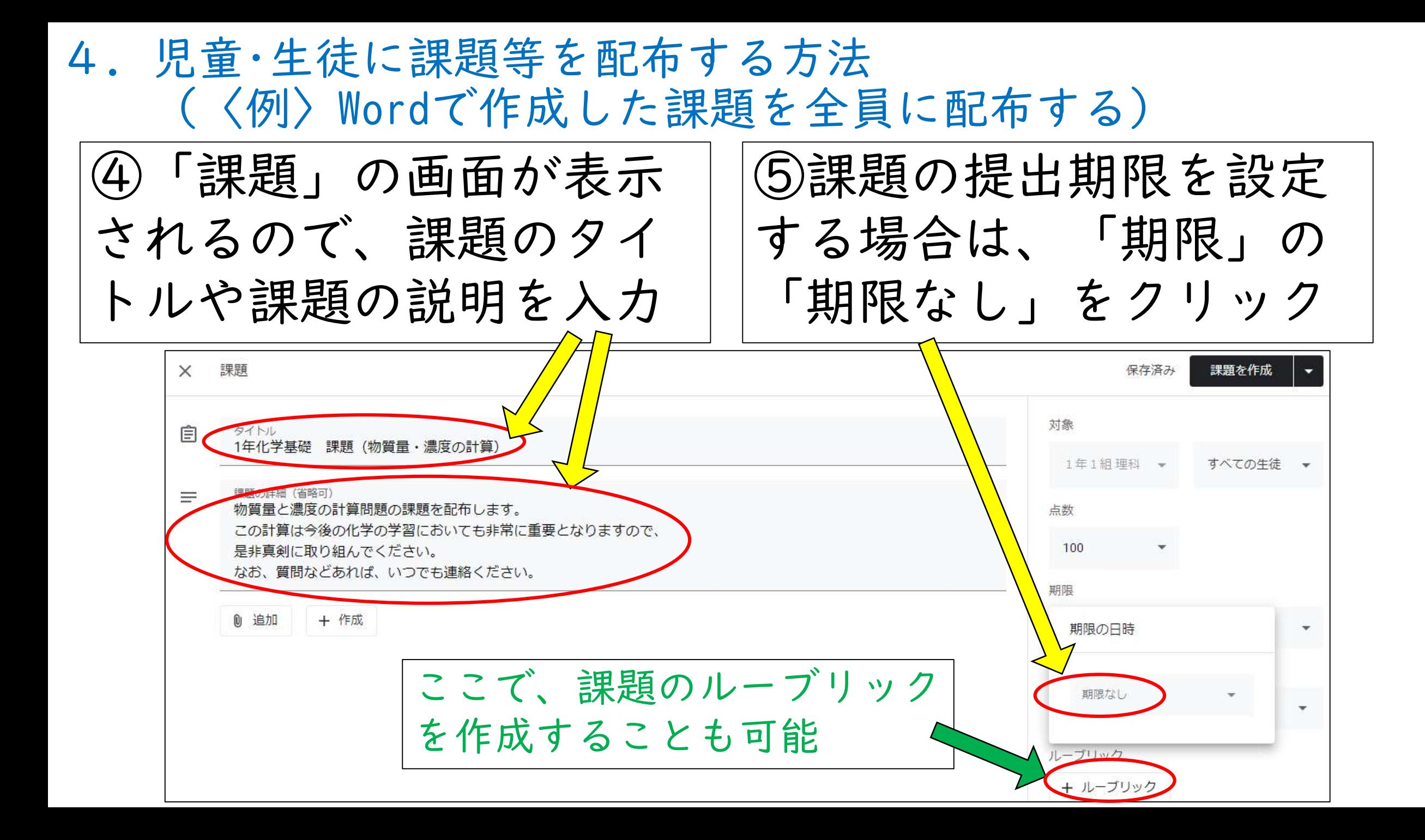

4.児童・生徒に課題等を配布する方法 (〈例〉Wordで作成した課題を全員に配布する)

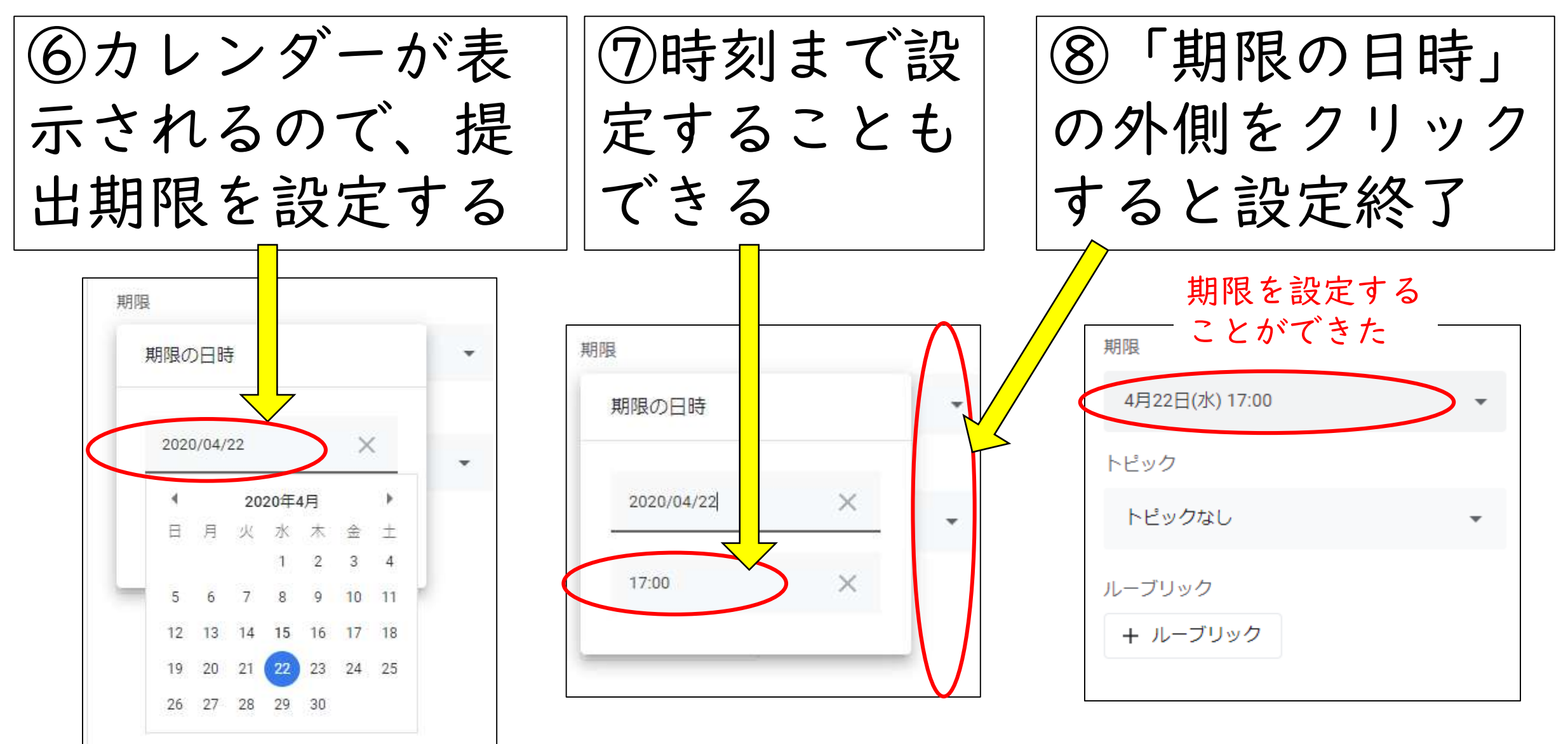

⑨「トピック」の「トピッ クを作成」をクリックし、 トピックを入力する(ここ では「課題」と入力)

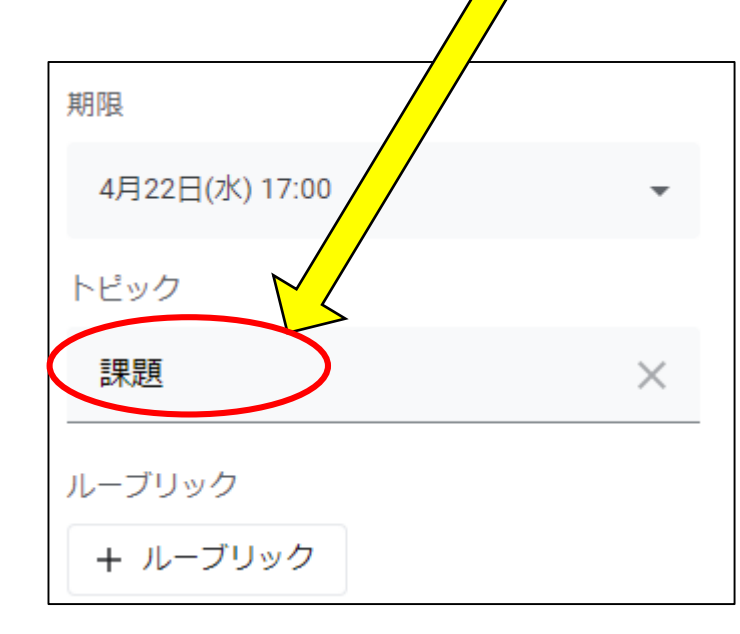

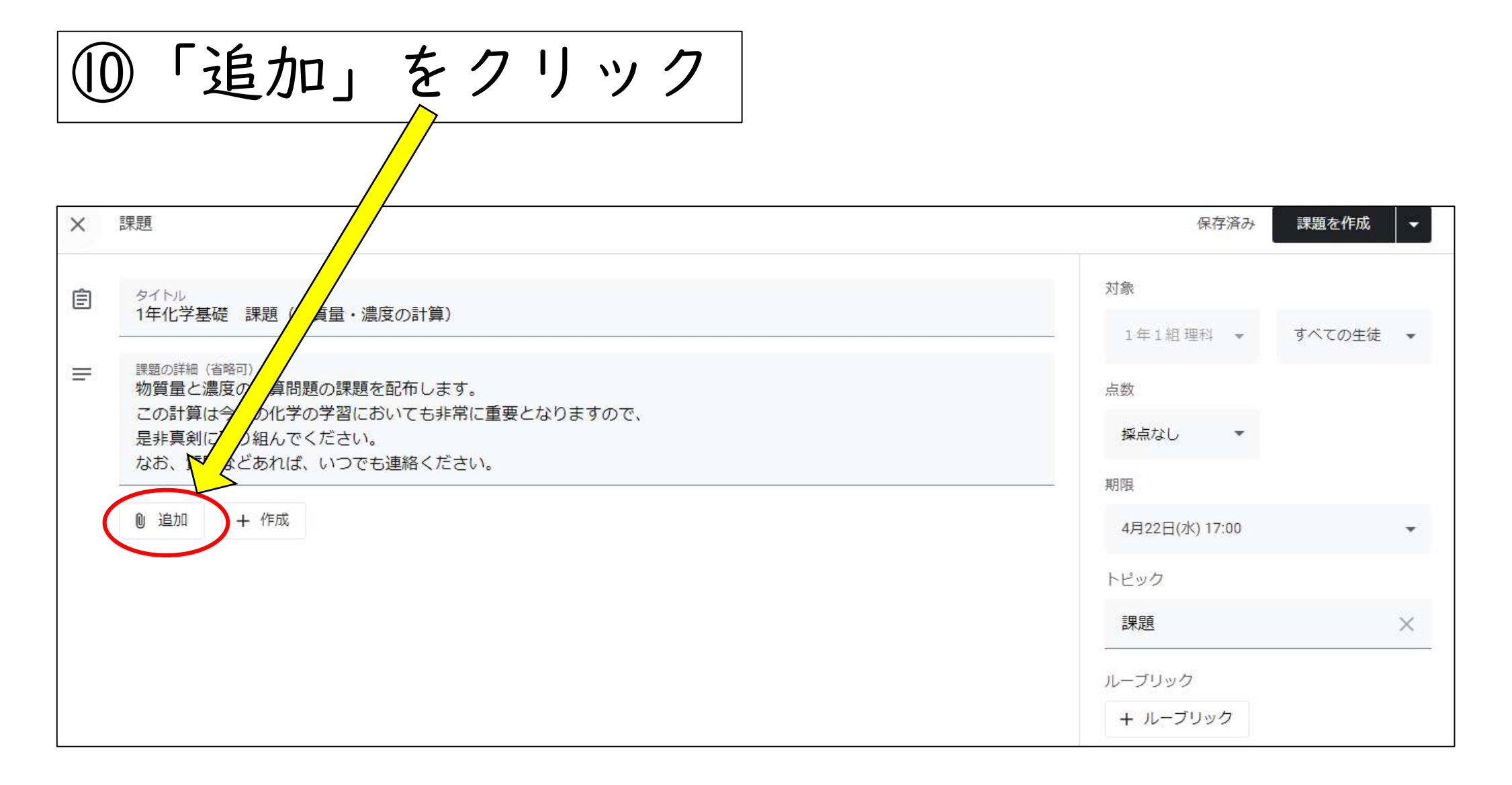

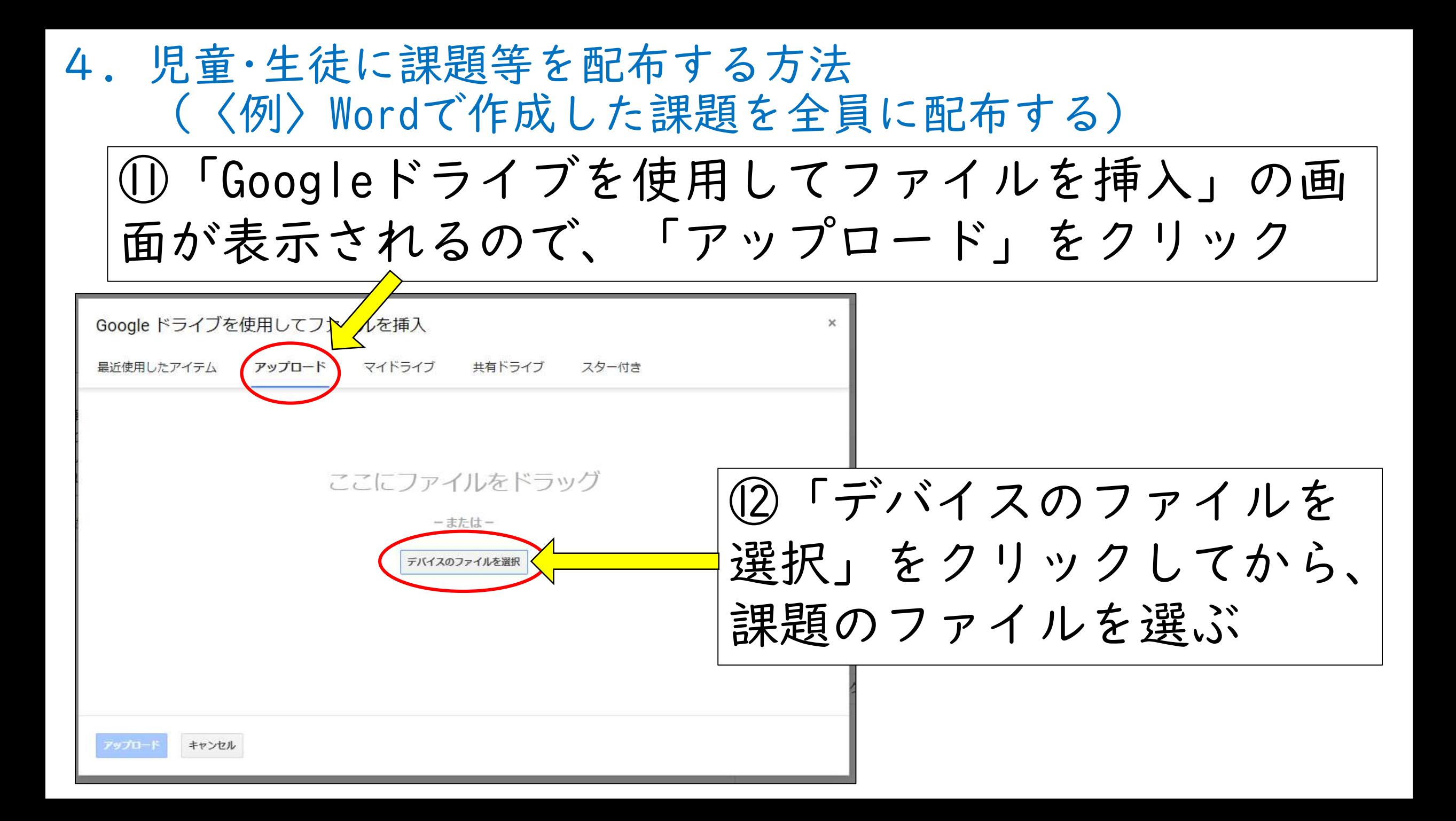

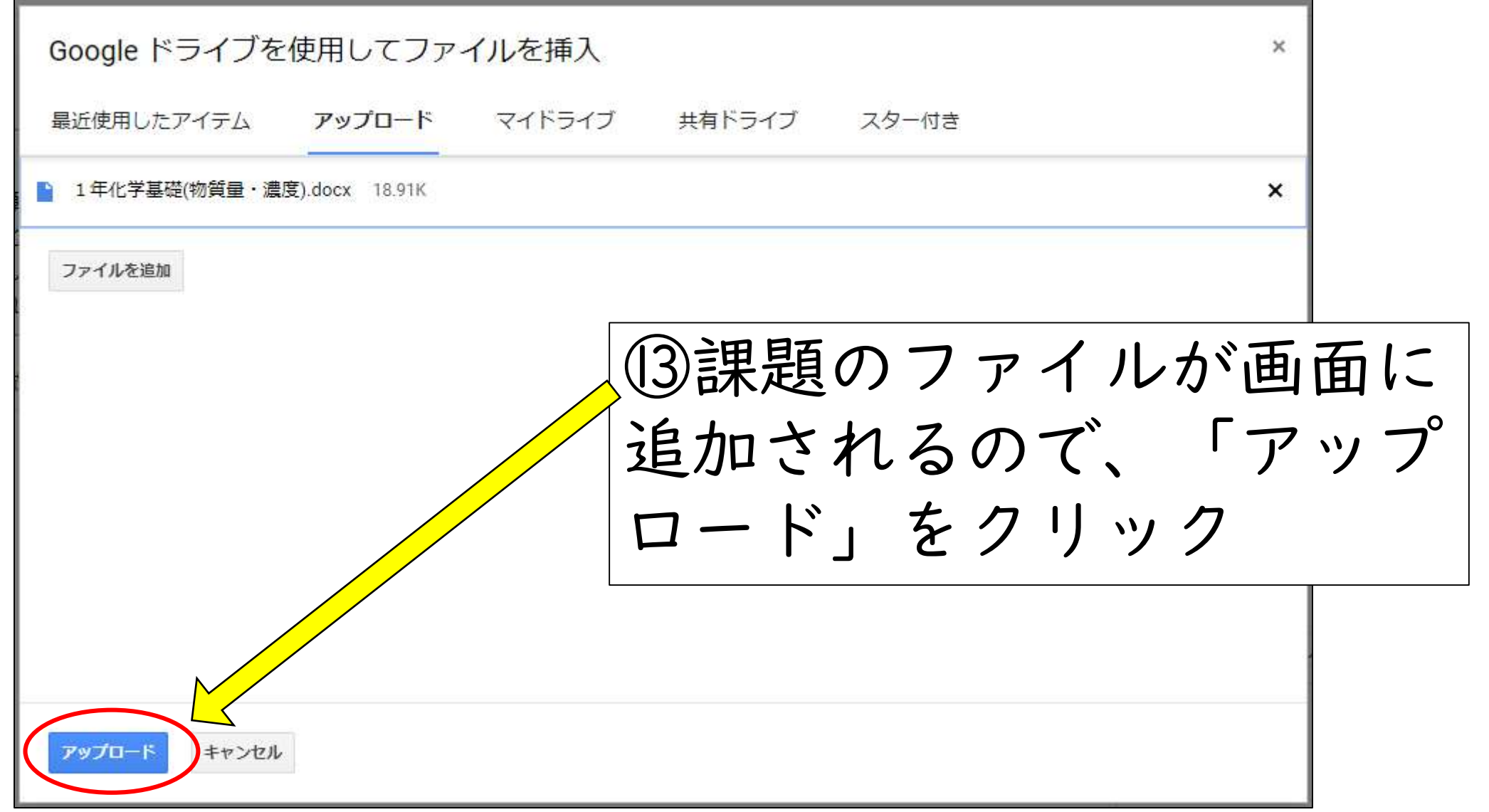

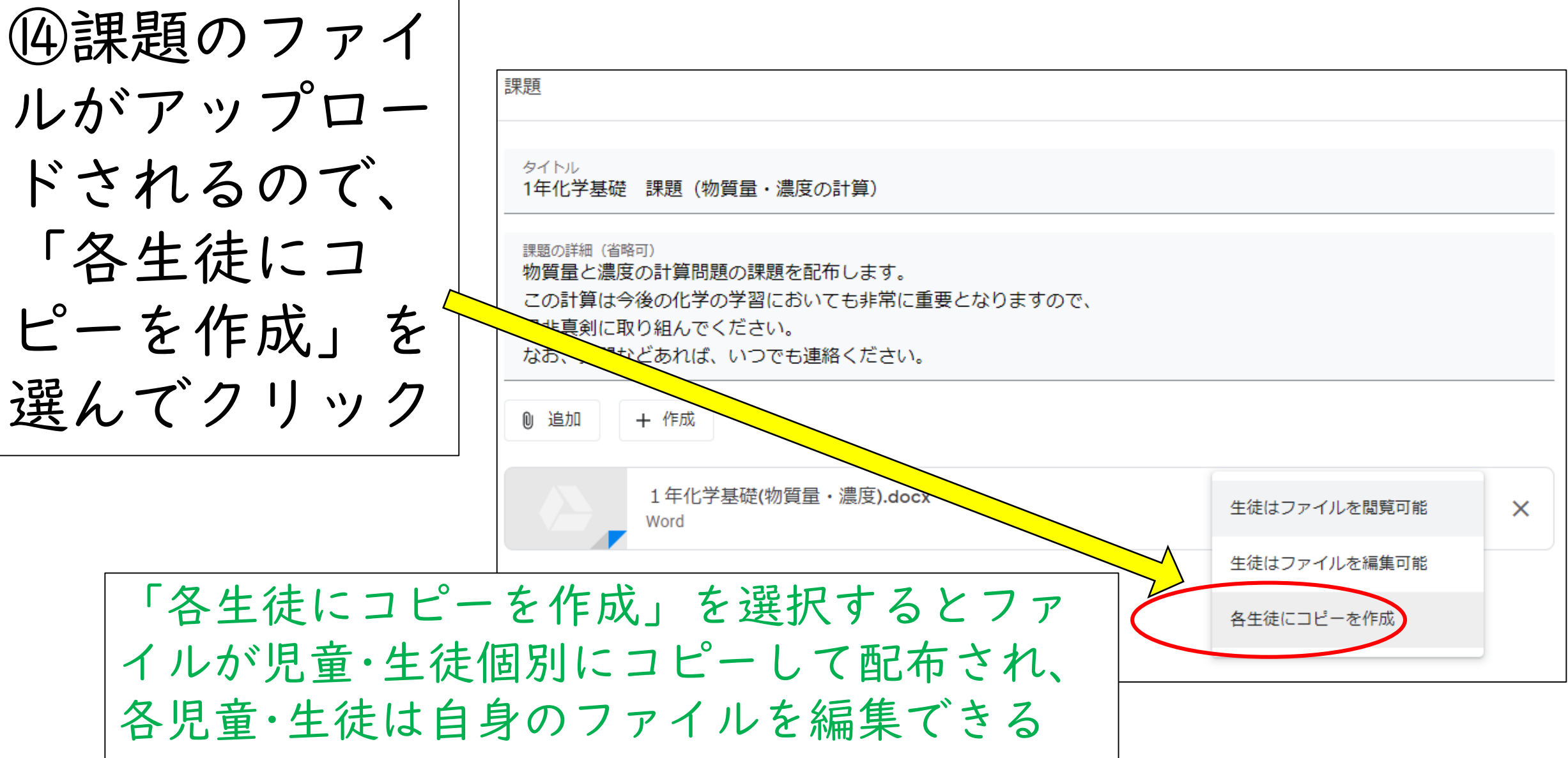

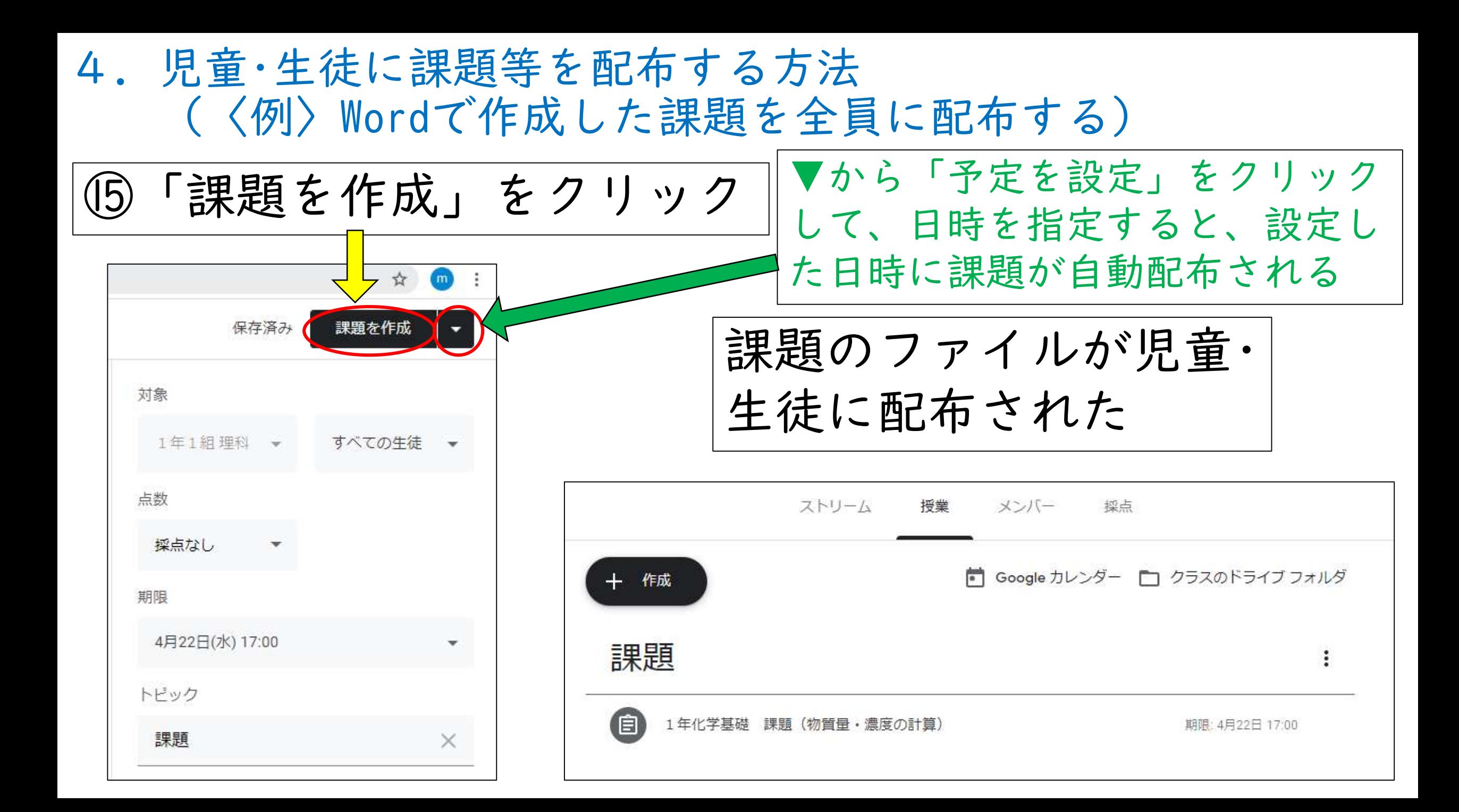

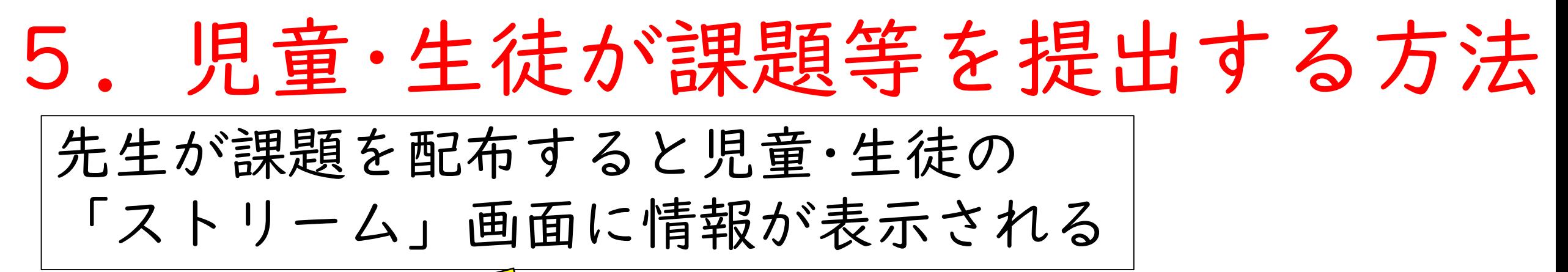

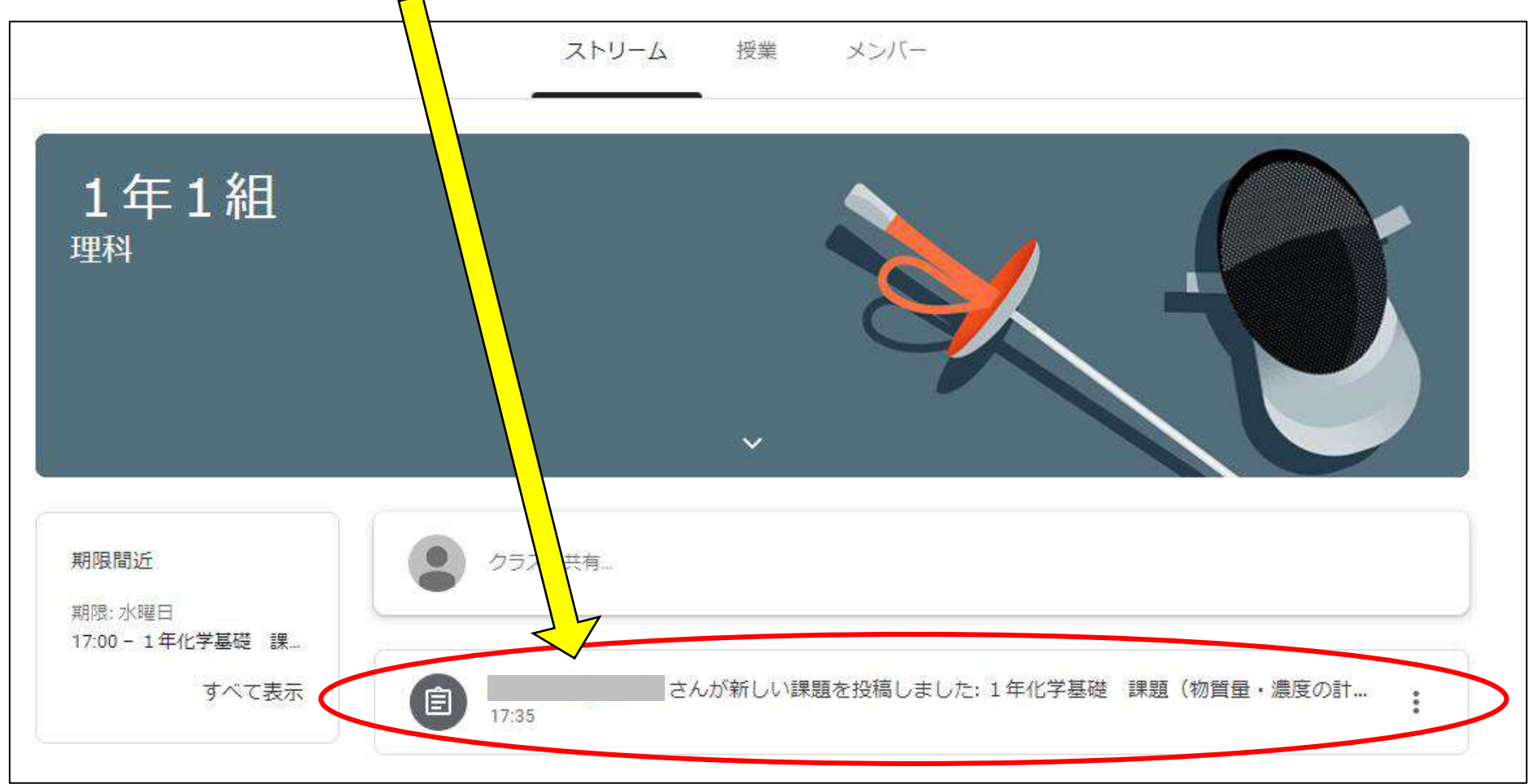

5.児童・生徒が課題等を提出する方法

同時に児童・生徒のマイドライブにクラスのフォ ルダが作成され、その中に課題のファイルが入る

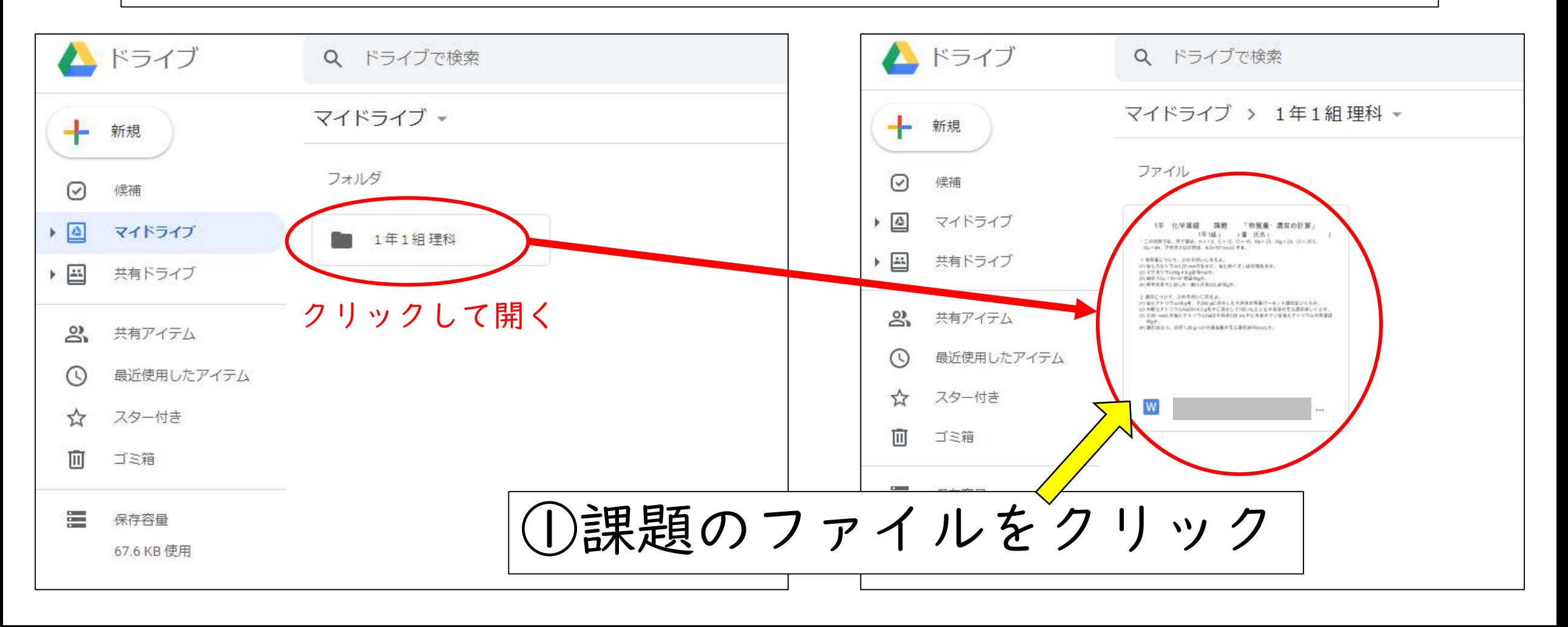

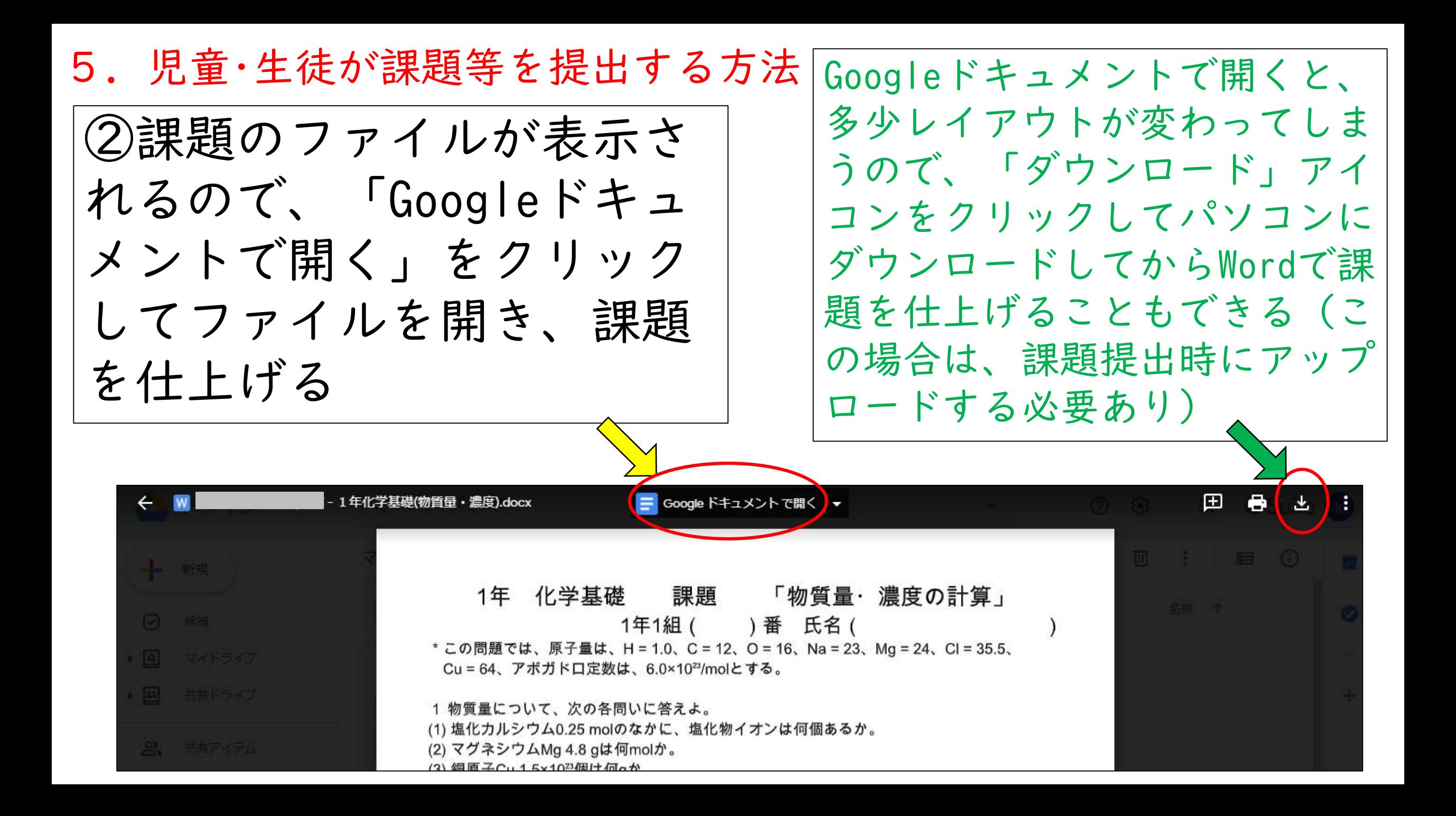

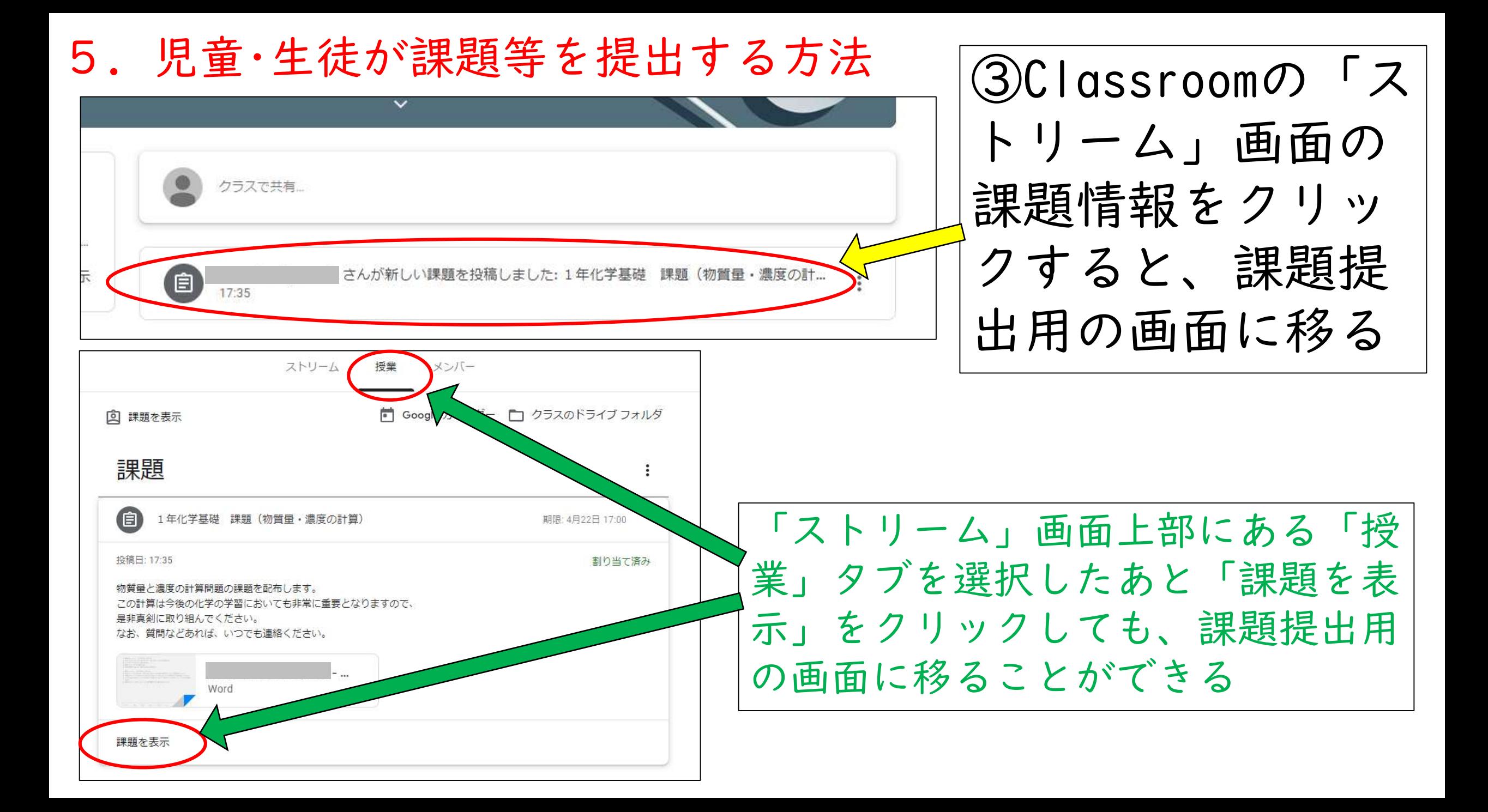

5.児童・生徒が課題等を提出する方法

### ④Googleドキュメントで課題を仕上げたときは、自 動で上書き保存されているので、そのまま「提出」 をクリックすれば課題を提出することができる

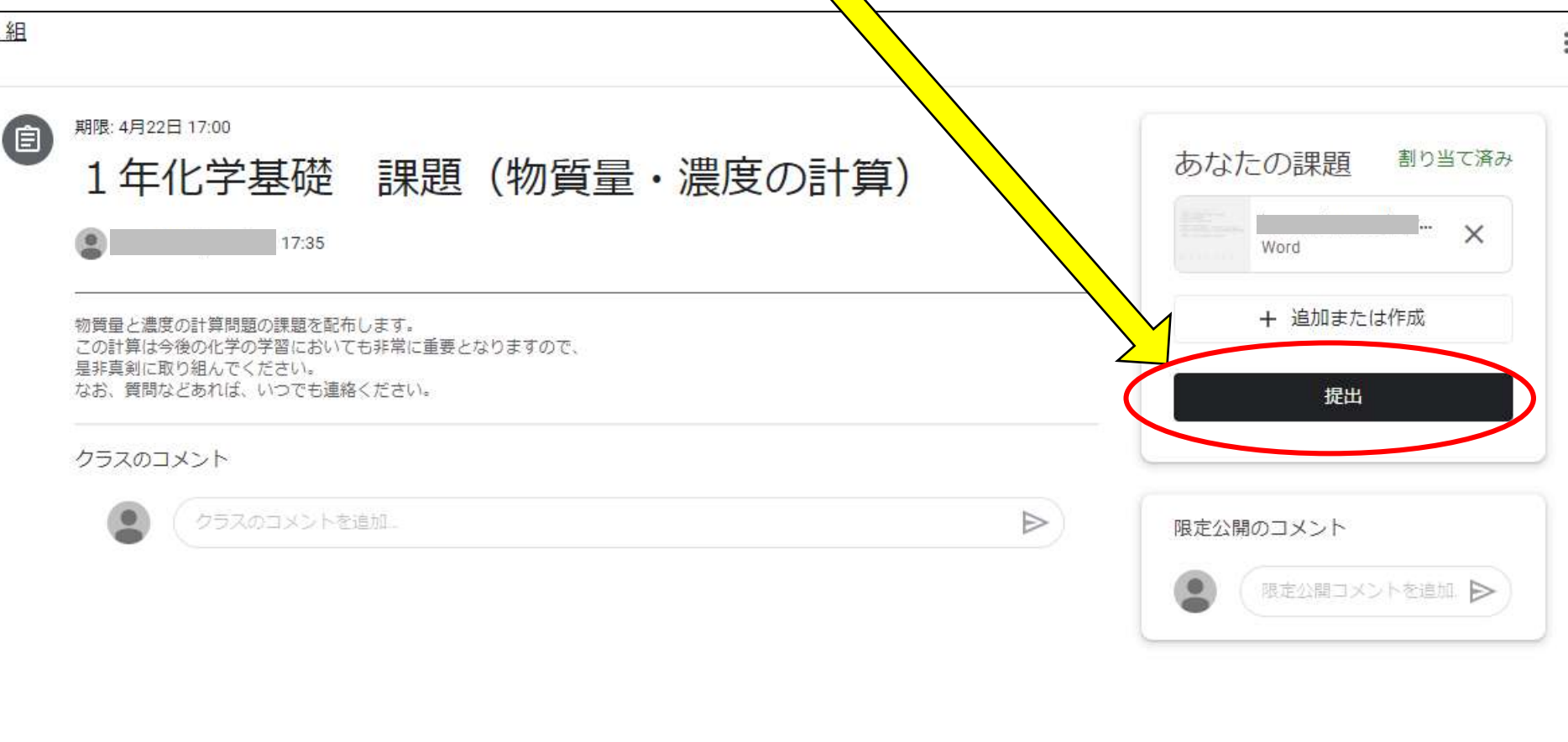

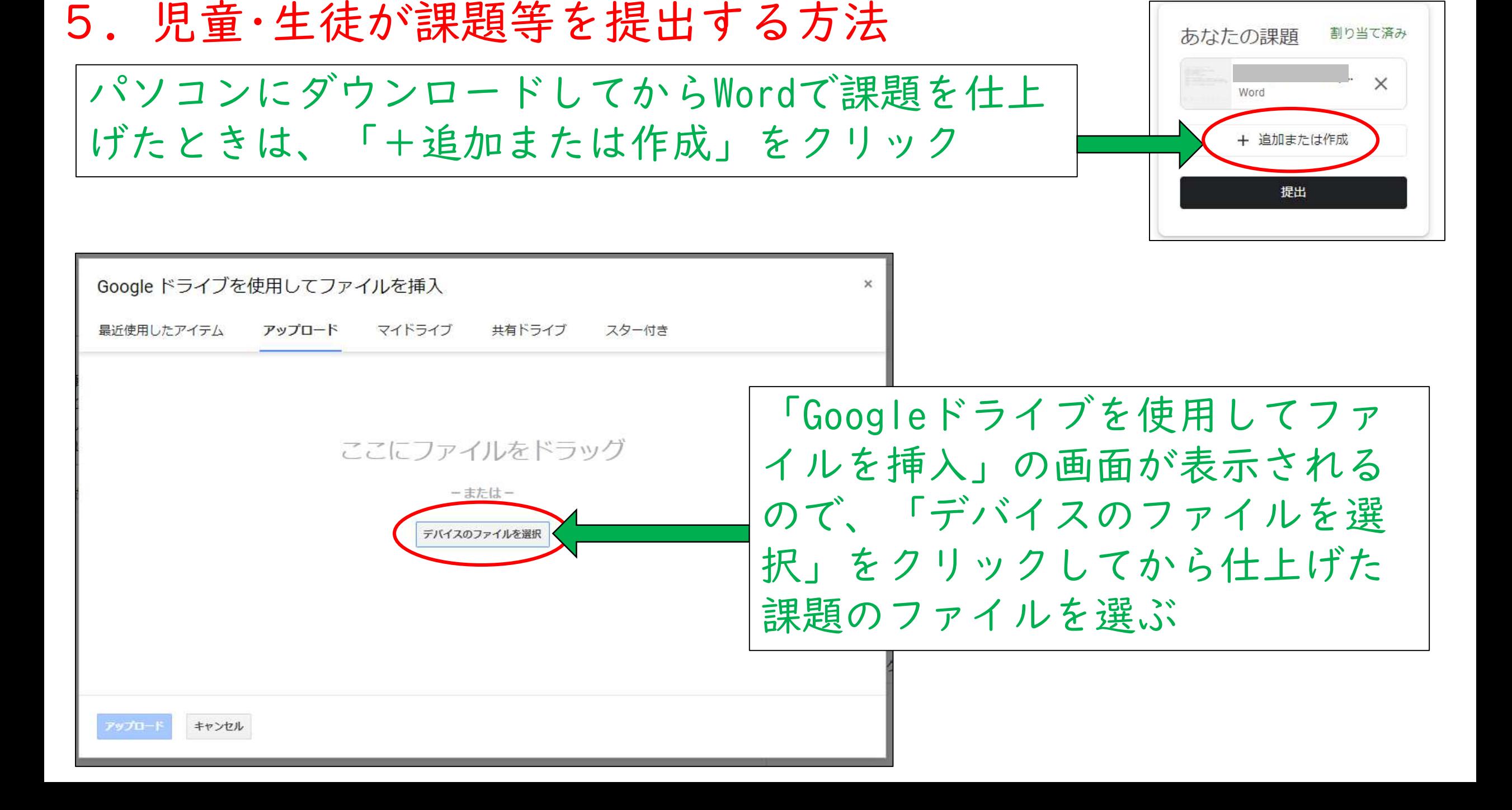

#### 5.児童・生徒が課題等を提出する方法

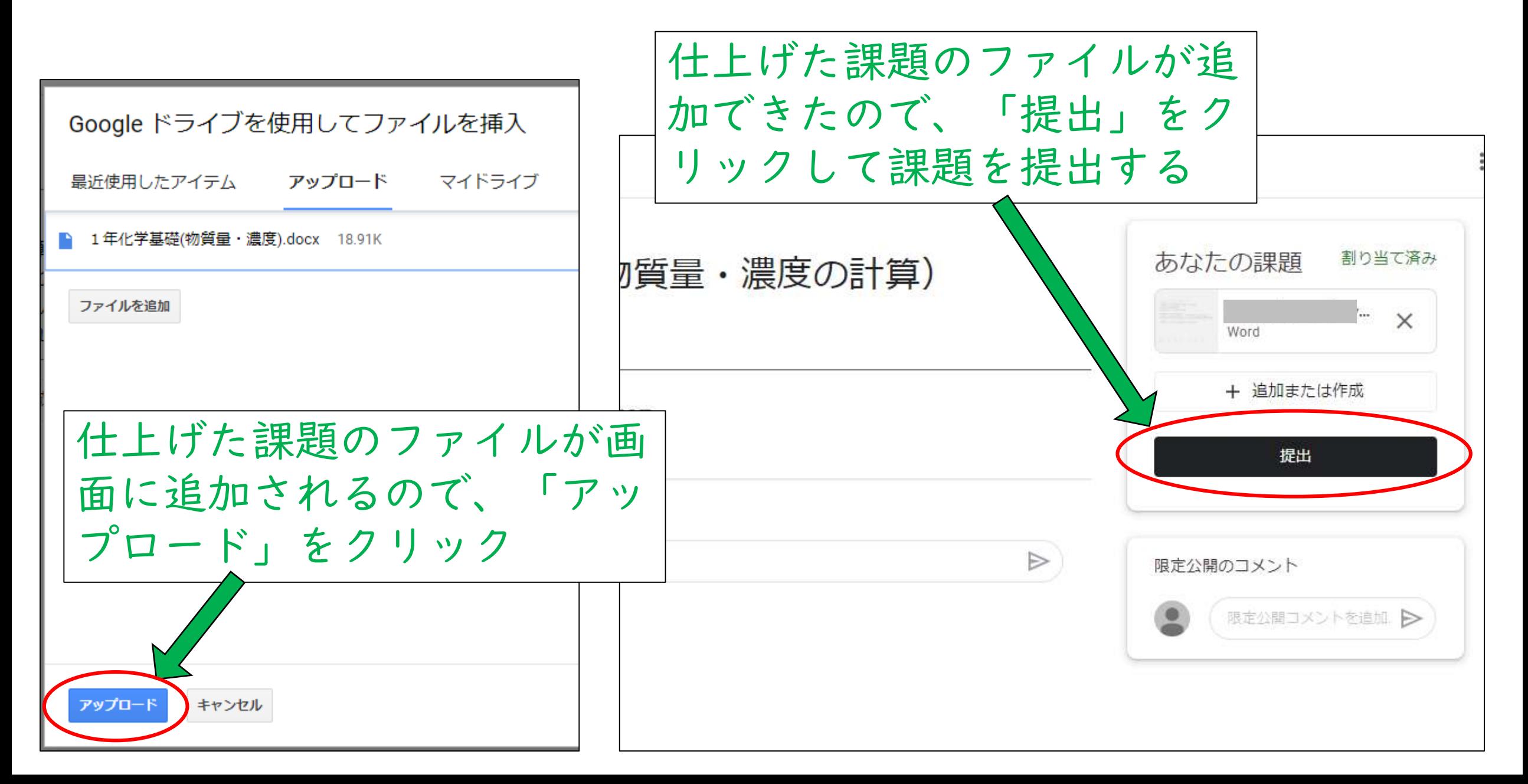

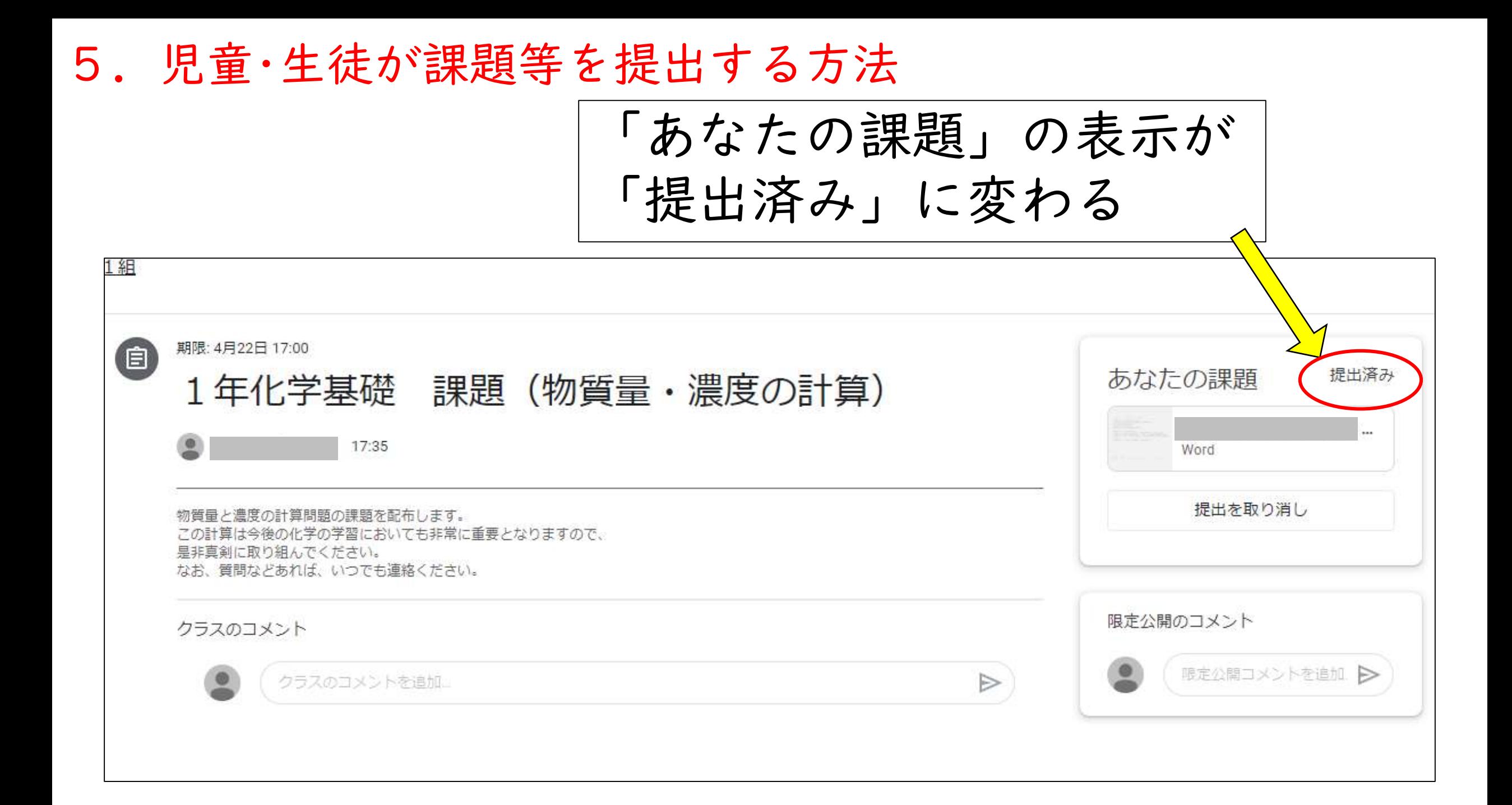

### 6.児童・生徒の提出した課題を確認する方法

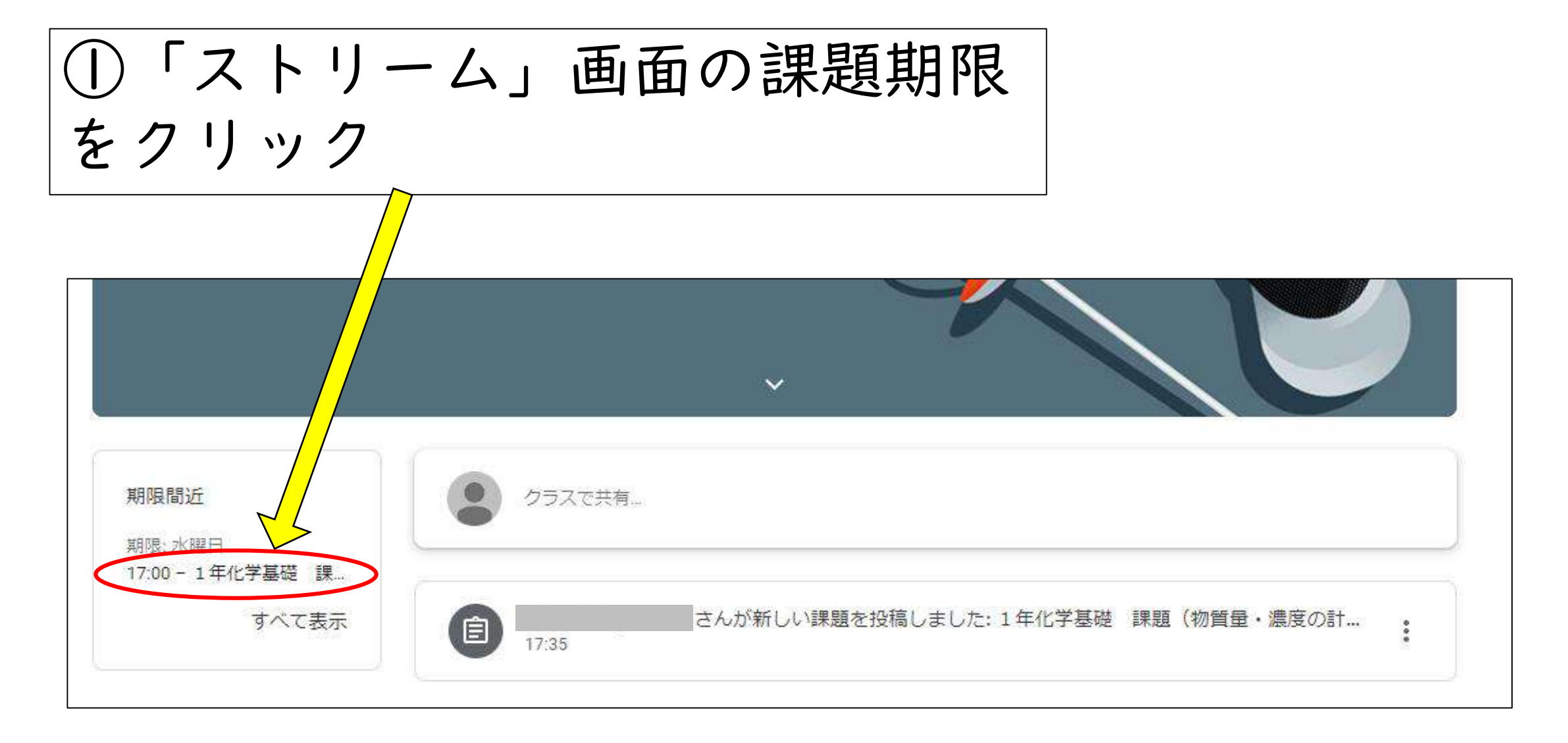

### 6.児童・生徒の提出した課題を確認する方法

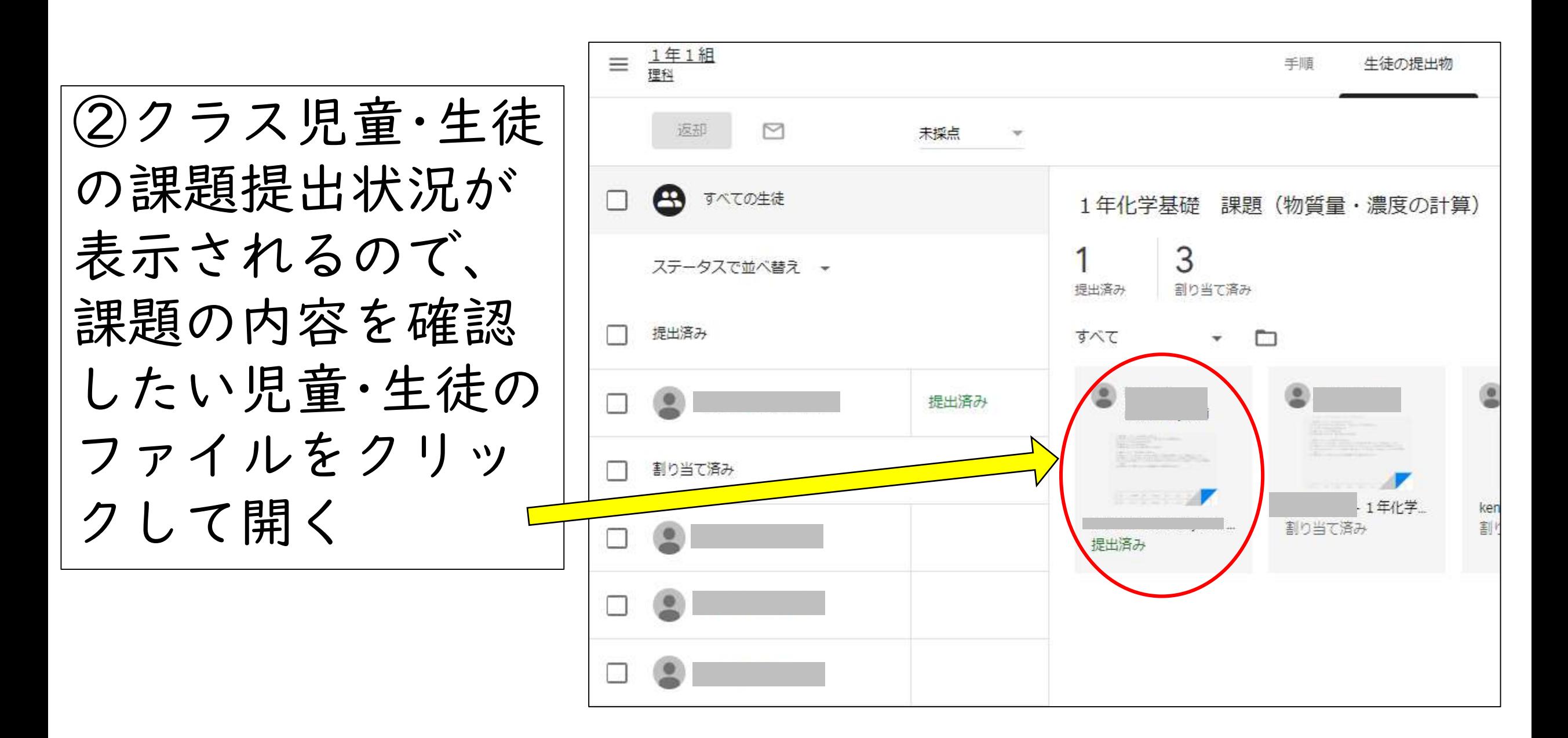

6.児童・生徒の提出した課題を確認する方法

課題のファイルを 開くことができた

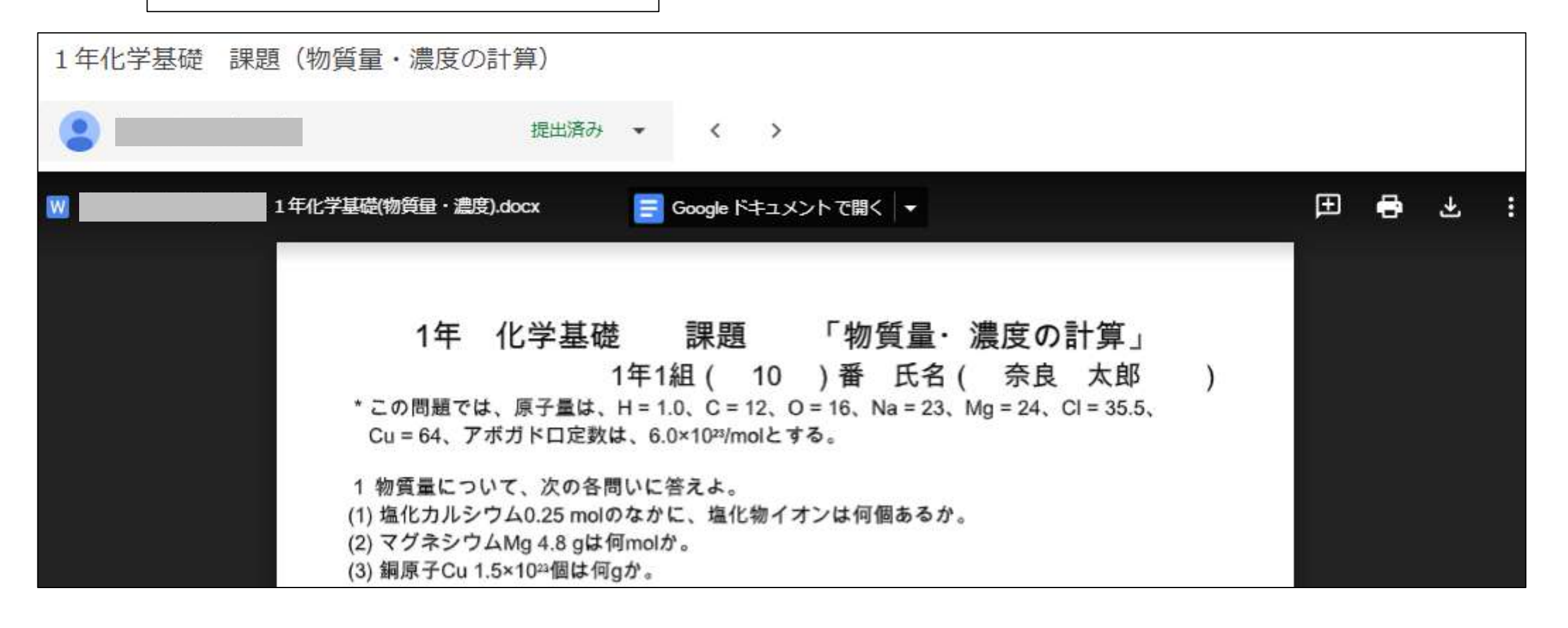

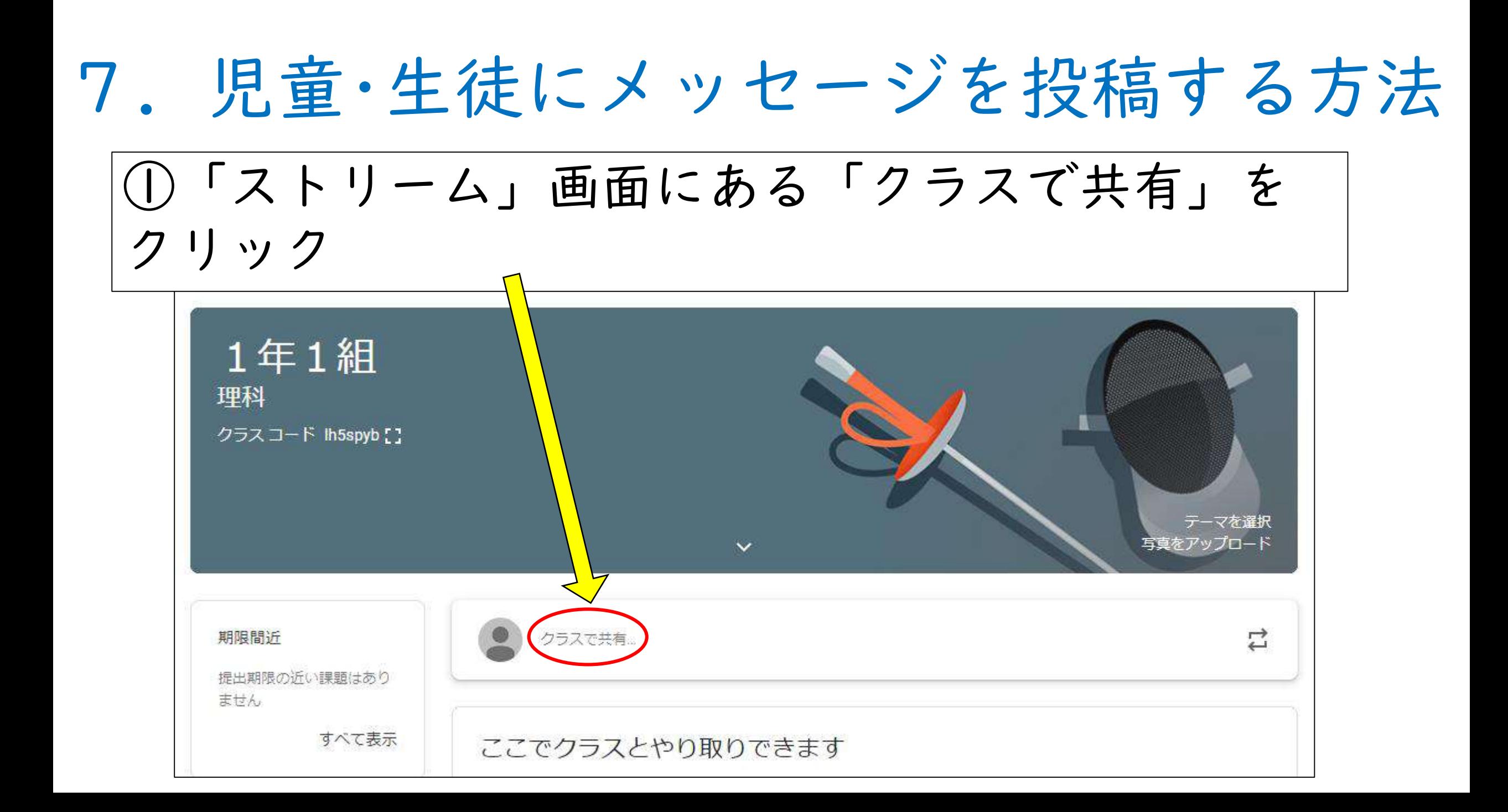

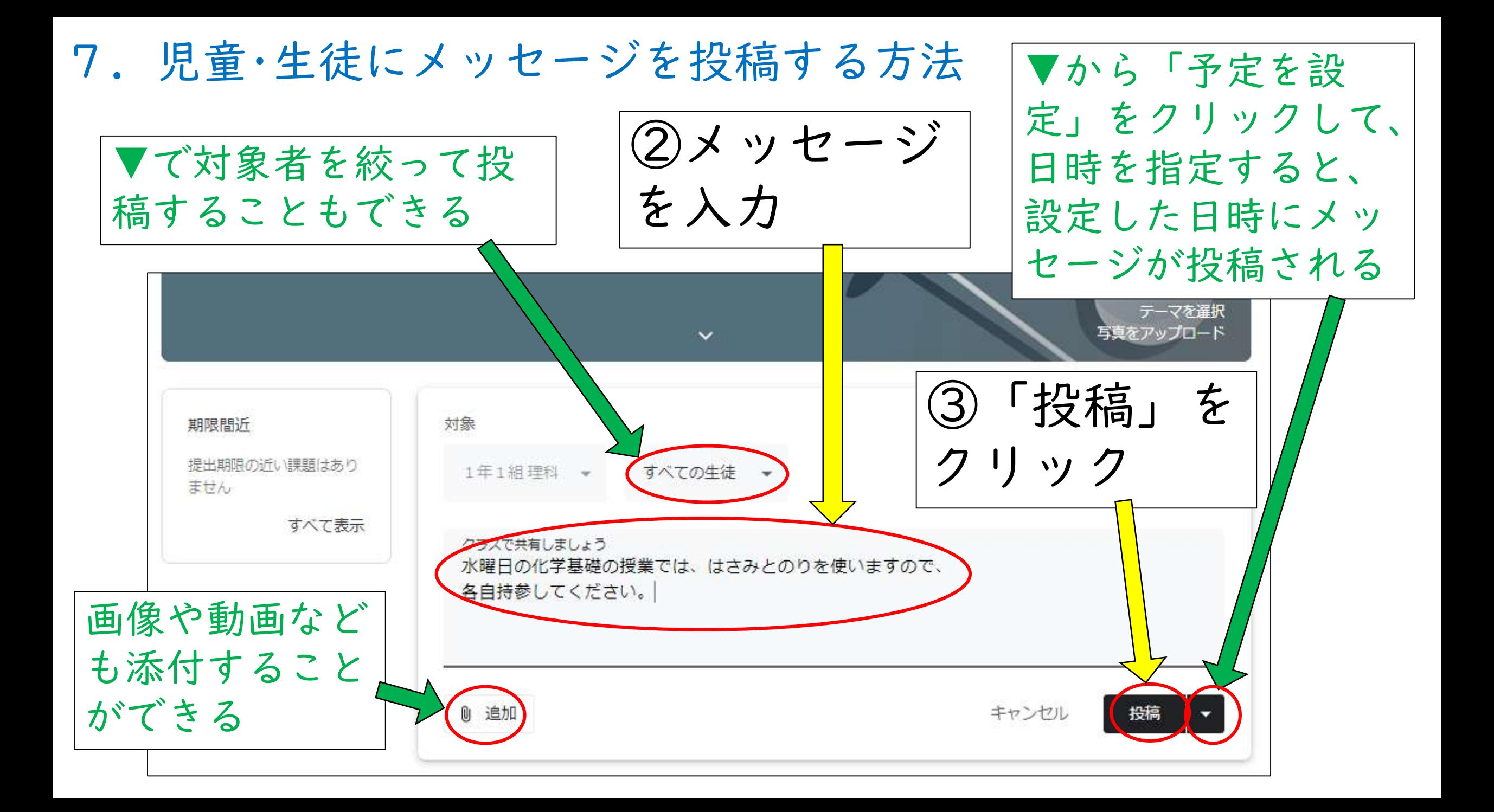

## 8.クラス児童・生徒と遠隔授業をする方法

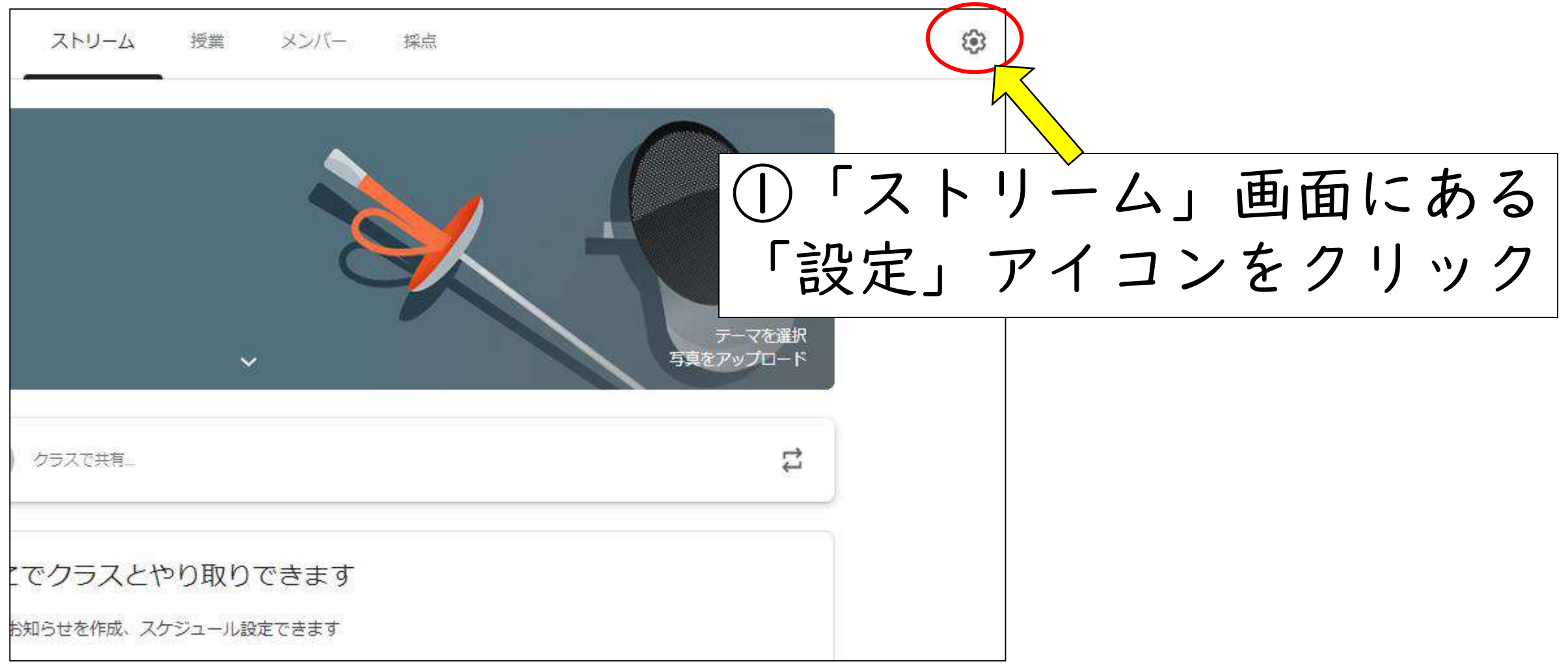

8.クラス児童・生徒と遠隔授業をする方法

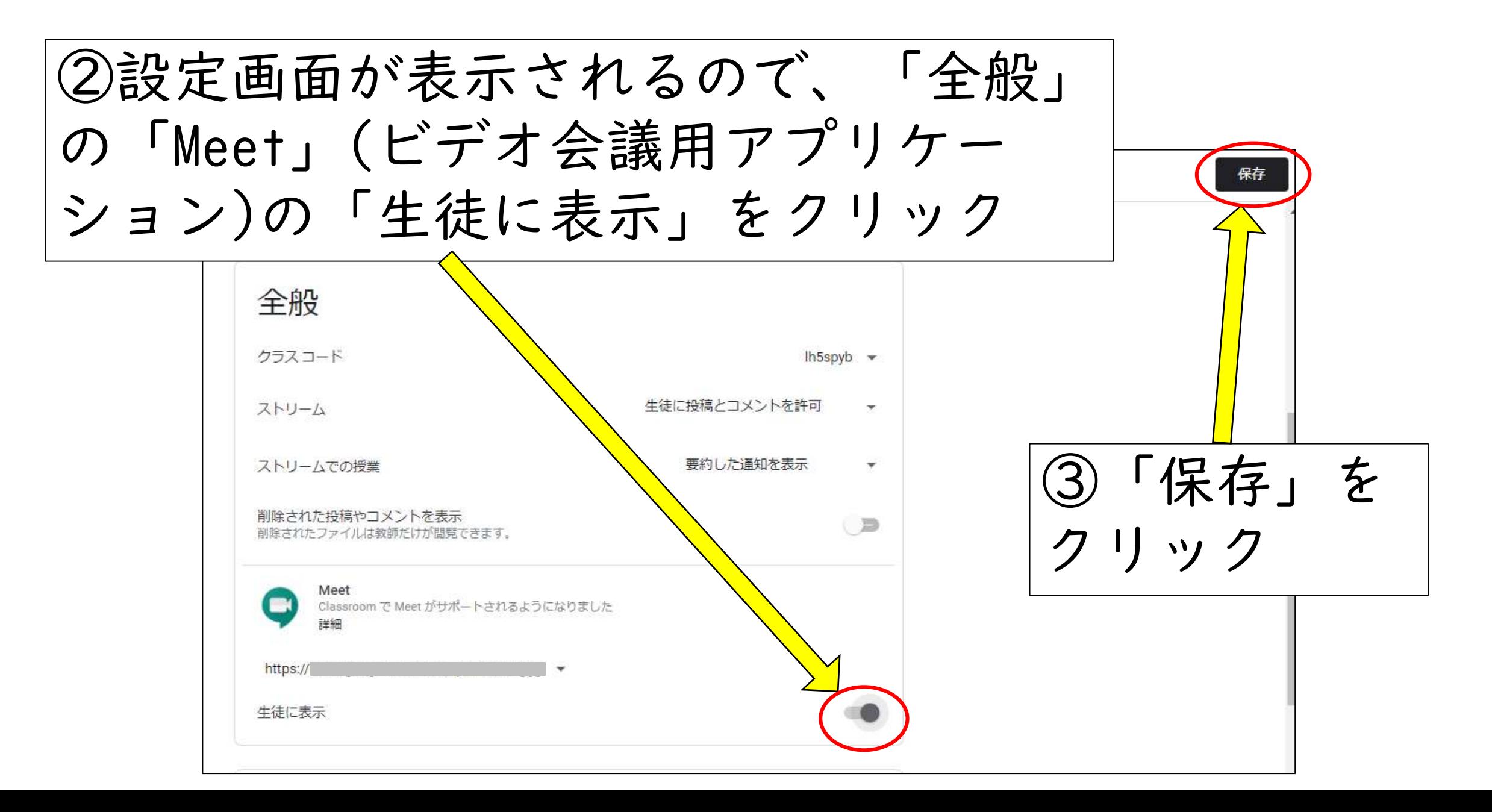

![](_page_40_Figure_0.jpeg)

8.クラス児童・生徒と遠隔授業をする方法

![](_page_41_Picture_1.jpeg)

# 以上で、 「Google Classroomの使い方」 の説明を終わります

![](_page_42_Picture_1.jpeg)